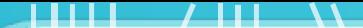

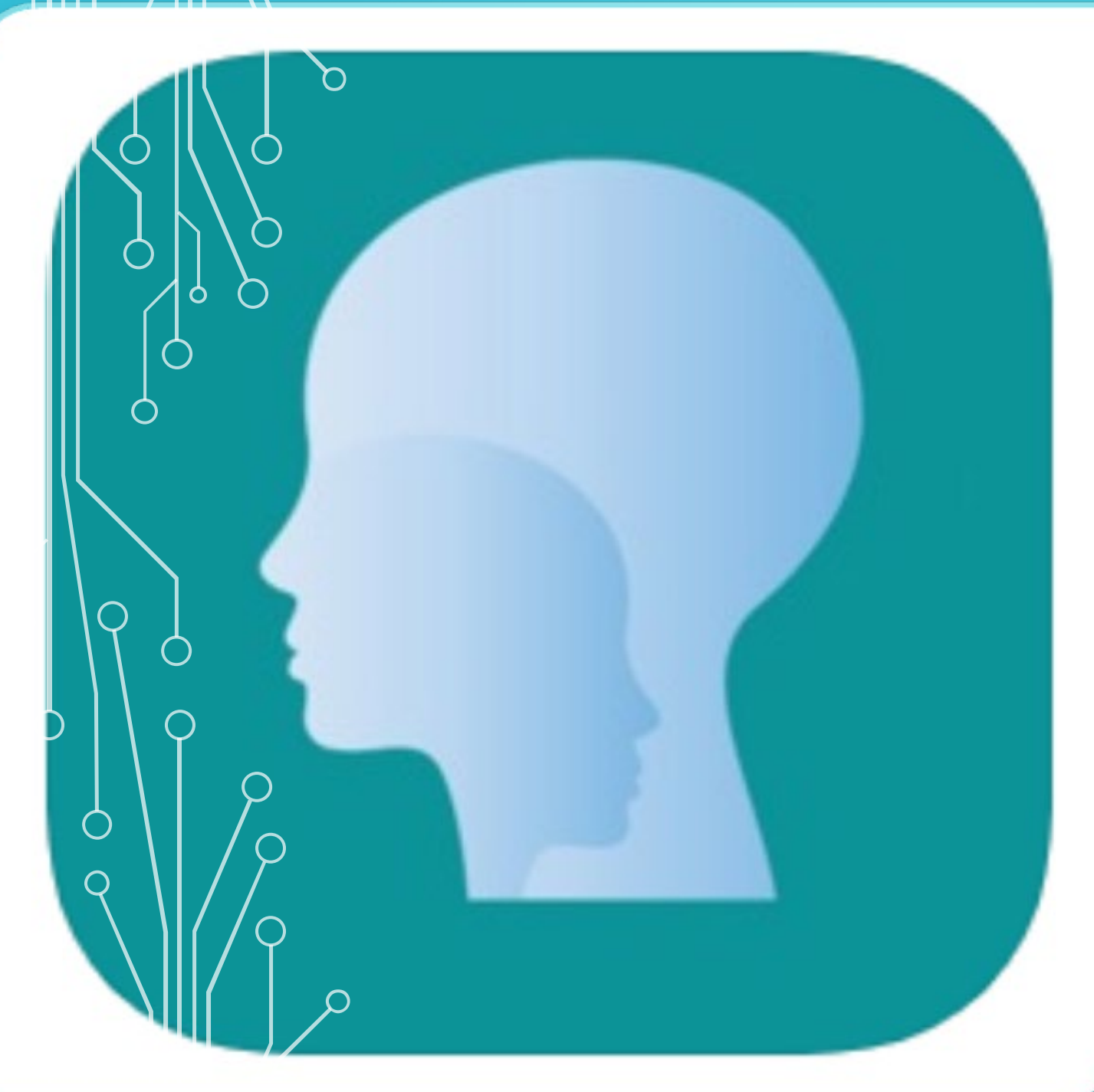

# **RETHINK BEHAVIORAL HEALTH**

**MOBILE APP TRAINING** 

### **INSTALLING THE APP**

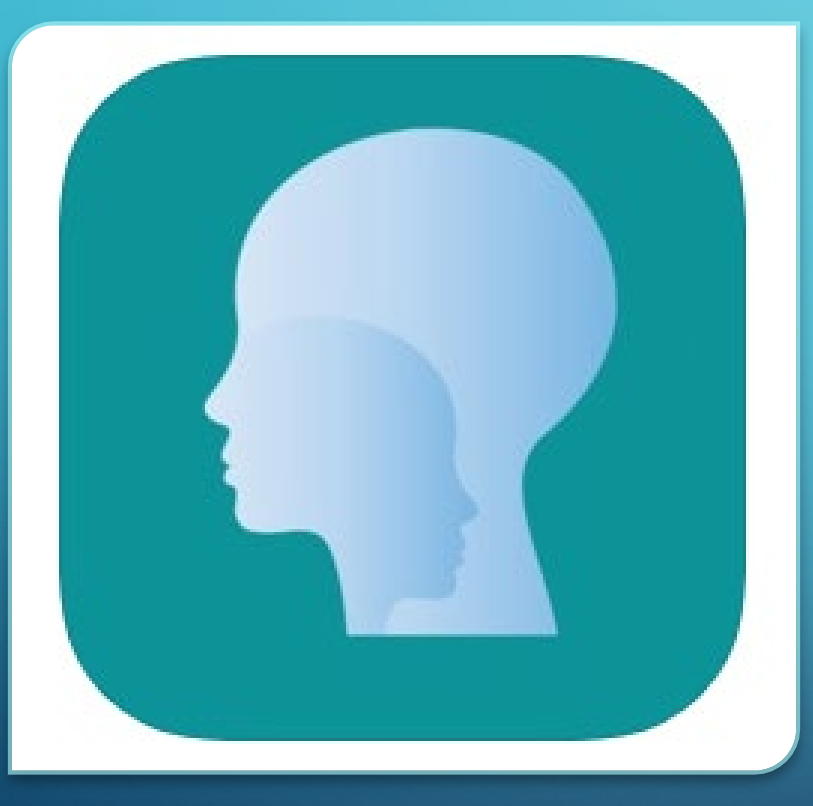

• Visit the **Apple or Google Play App Store** and search 'Rethink BH'. Look for the following icon:

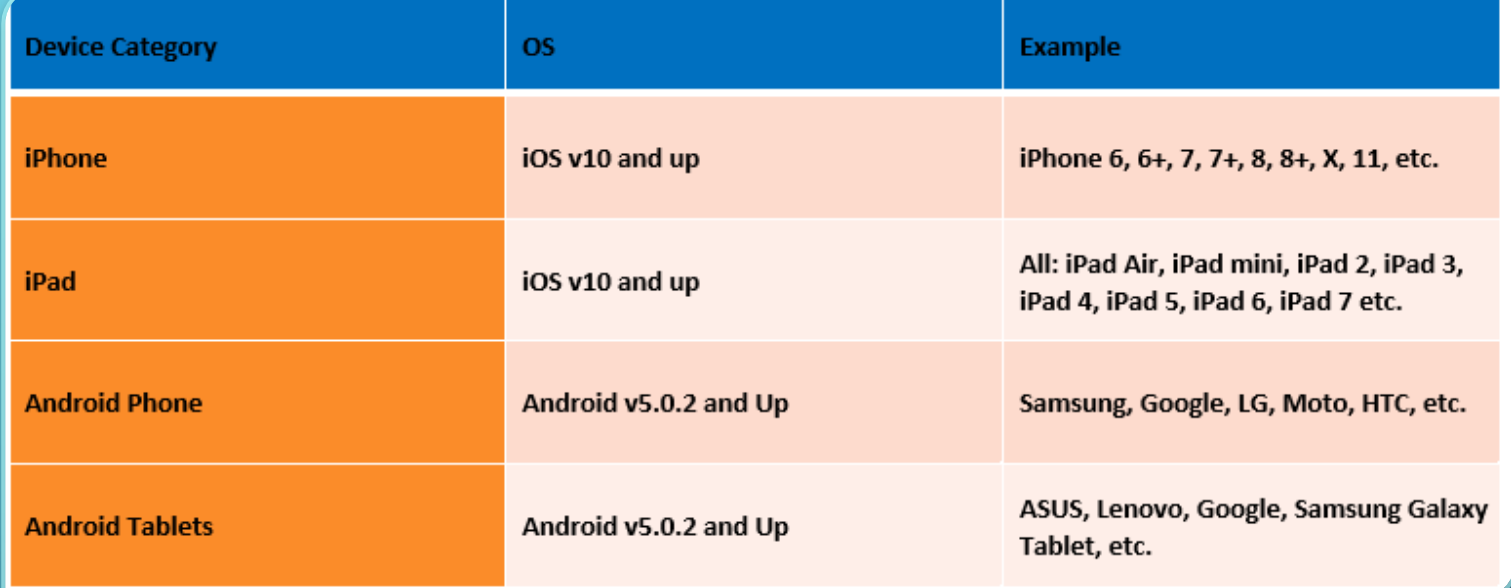

**RECOMMENDED OPERATING SYSTEMS FOR IOS AND ANDROID**

### BEFORE USING THE APP

**Make sure all appointments are added on the website. Make sure individual and group sessions are added. Make sure session note templates have been created and customized to meet funder requirements. Make sure all skill acquisition and behavior reduction programs are set up on the website. For skills, make sure the following fields are set up: goals/objectives, maintenance settings, targets, mastery criteria, data collection type and settings, and the exercise field of the lesson plan. If baseline data has been collected, add this in for skills and behaviors on the website. Switch from baseline to teaching/intervention for all skills and behaviors. For behavior reduction goals, make sure step 1 and step 5 of behavior support are set up.**

### **OFFLINE DATA ENTRY**

**If staff are planning on using the app in offline mode, the following steps are required: Now you're ready to take offline data! 1. Staff must log in initially to preset their device by selecting the following on the app WITH connection. 2. Select the Client(s) they need to have access to**

**3. Select Skills and targets that they need to enter data**

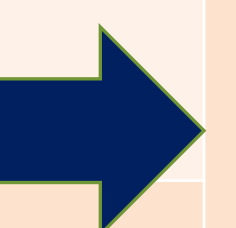

**After clients, skills, and behaviors are preset, they can log out of the app and use the app for data collection in OFFLINE MODE.**

**4. Select Behaviors that they need to enter data on**

**on**

### Log in Screen

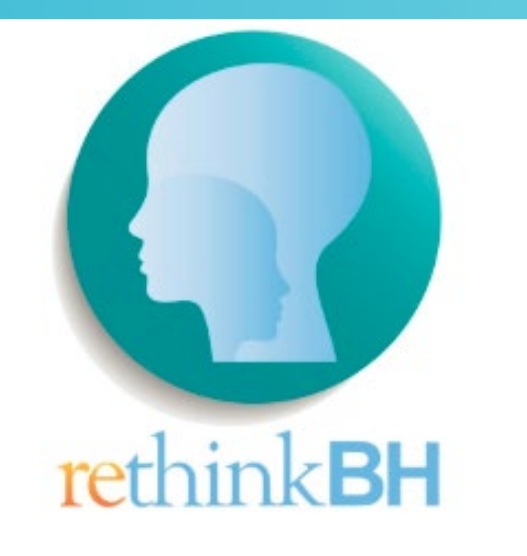

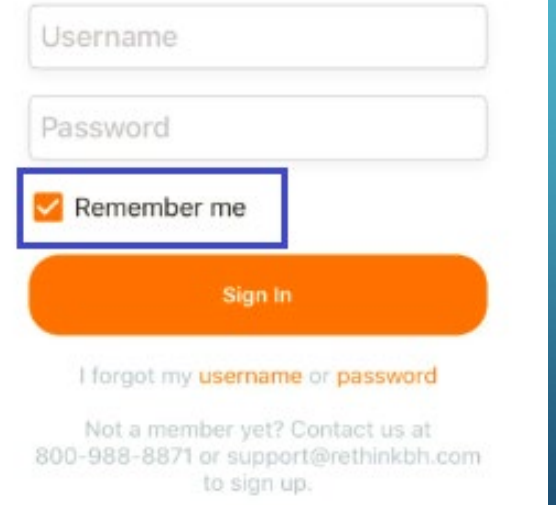

### **LOGGING IN**

Login in from your IOS or Android device with or without internet connection.

To log into the mobile app, use the same username and password that you use to log in to **rethinkbh.com**.

The app now has an additional checkbox on the login screen (Remember Me) which will trigger the use of the saved fingerprint or face ID.

## **MAIN MENU PAGE ON MOBILE APP**

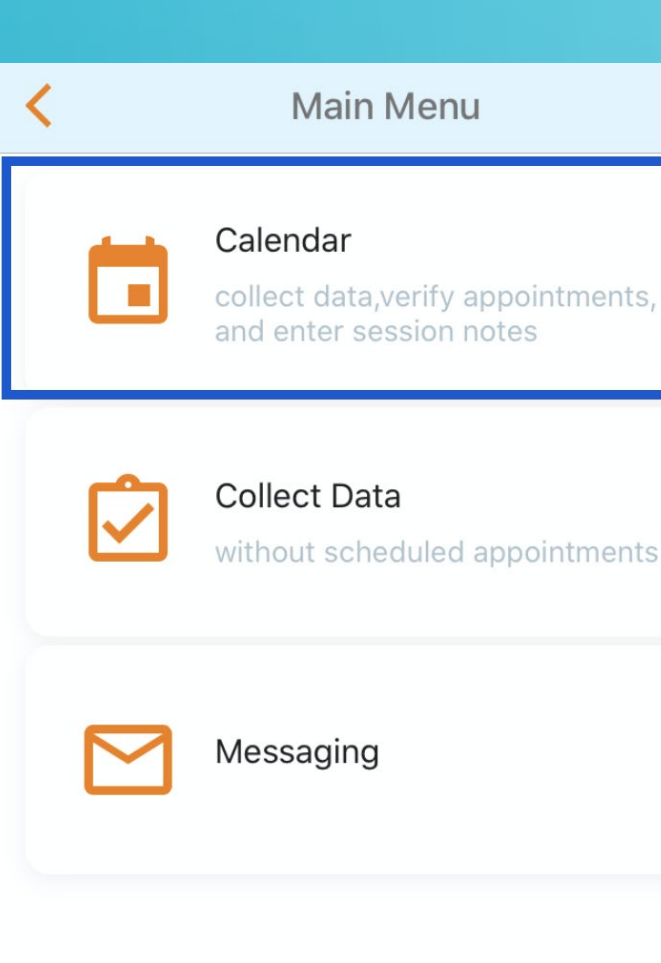

**On the main menu page you now have different Clinical and PM options on our mobile app:**

**1. Calendar – allows access to your appointment, take data, enter session notes, and verify appointments. CLICK ON CALENDAR TO GET STARTED WITH INDIVIDUAL SESSIONS**

**2. Collect Data – allows you to enter data first if you don't have scheduled appointments. The Collect Data tab is also the recommended route for group sessions. CLICK ON COLLECT DATA TO GET STARTED WITH GROUP SESSIONS**

**3. Messaging – can be turned on by administrators and used to message other staff members securely through the app.**

### **START WITH THE CALENDAR**

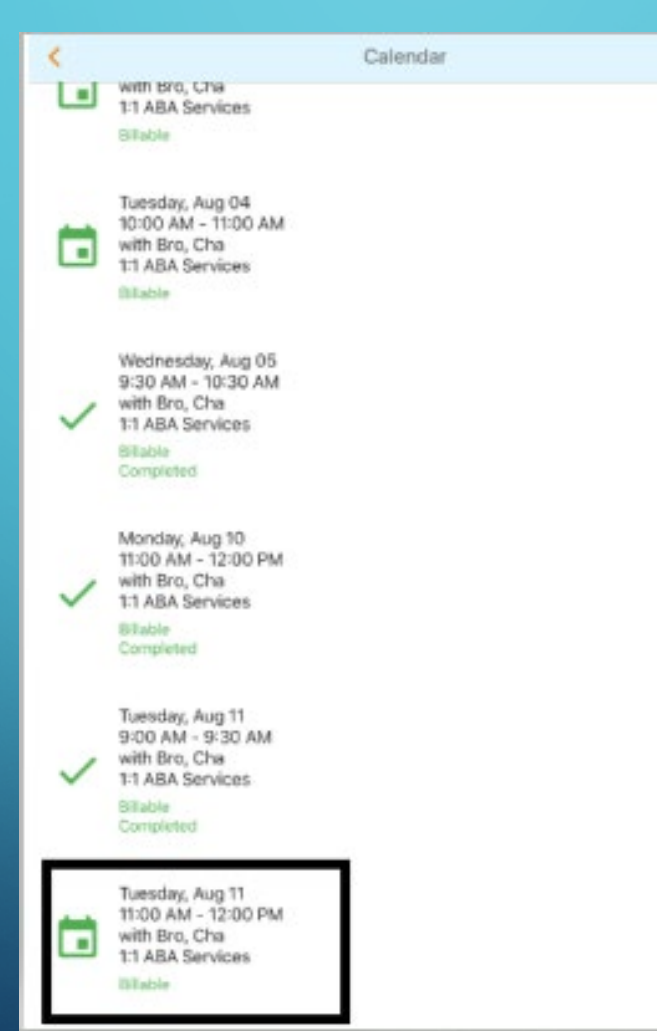

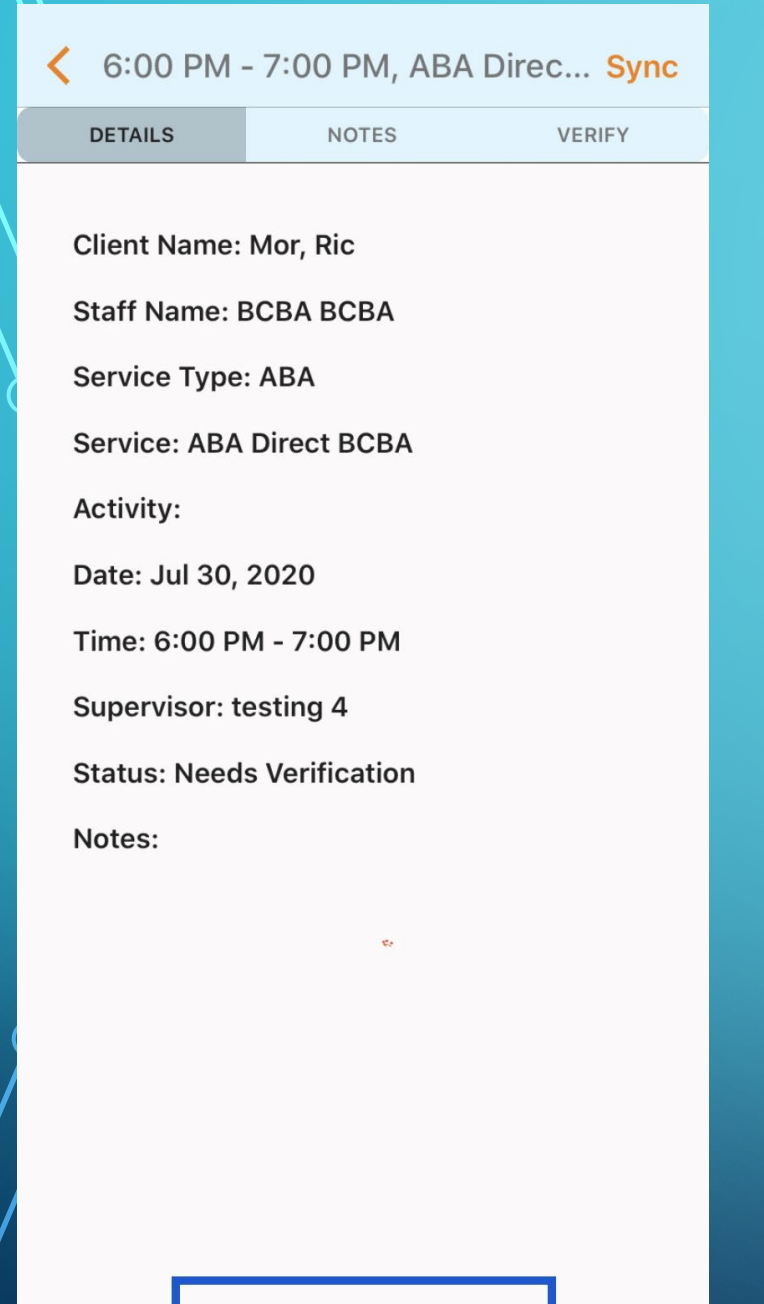

**Collect Data** 

### **COLLECT DATA BUTTON**

**By clicking on "Collect Data", this will take you to the list of skill and behavior programs that you need for your session.**

**SELECT YOUR SKILL AND BEHAVIOR PROGRAMS FOR THE SESSION**

**1.Choose the programs you want to work on within the session 2.Click Next (Right arrow on top) to start collecting data 3.If you need to select all skills and behaviors, all that is needed is to check the behavior and skill check box and then press the right arrow to proceed.**

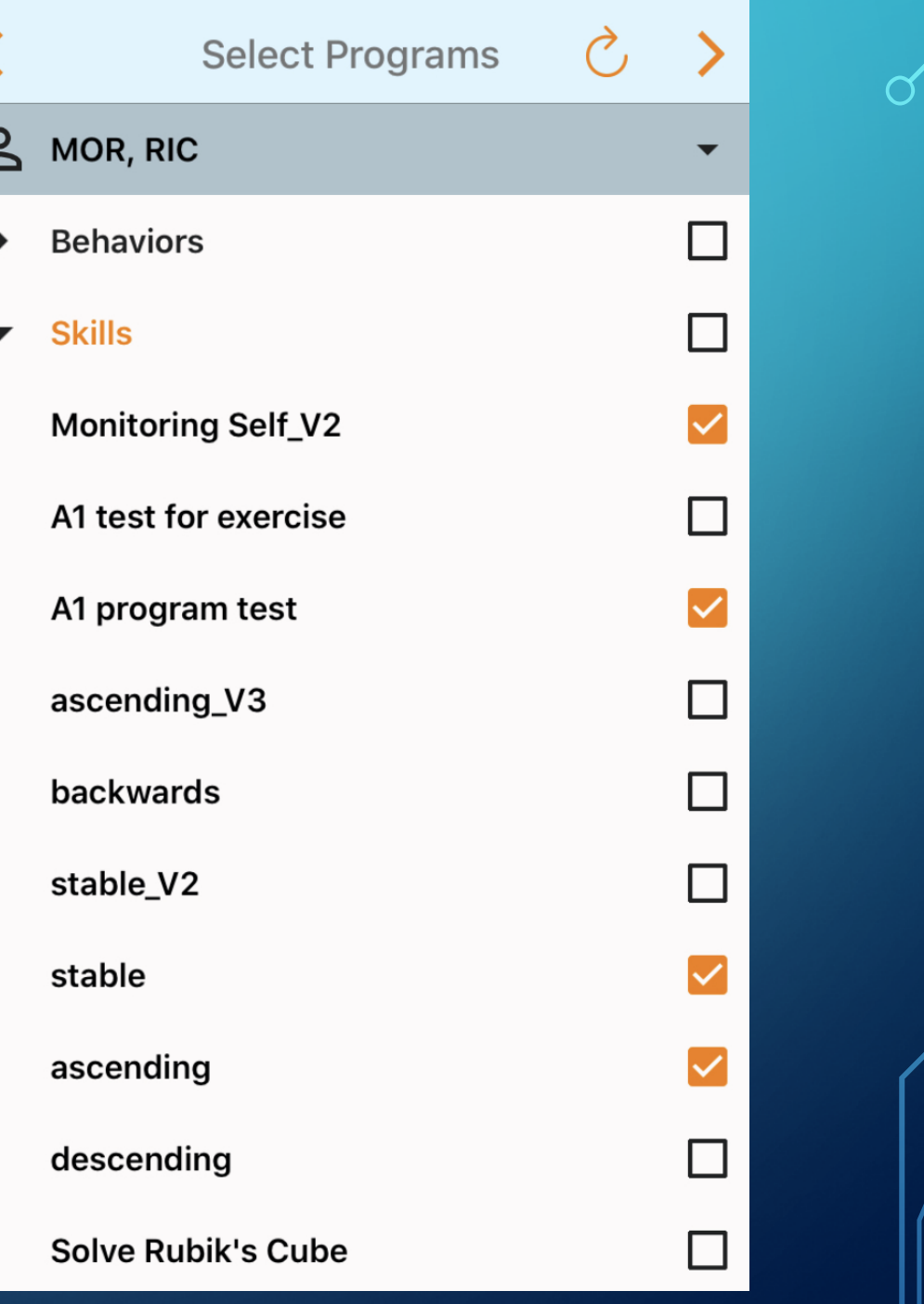

## **COLLECT DATA AND GO BACK TO THE APPOINTMENT TO SYNC**

- Once you finish data collection, you will have to go back to the appointment to complete session note, verify, and sync the data from there.
- Syncing is only done at the appointment screen.

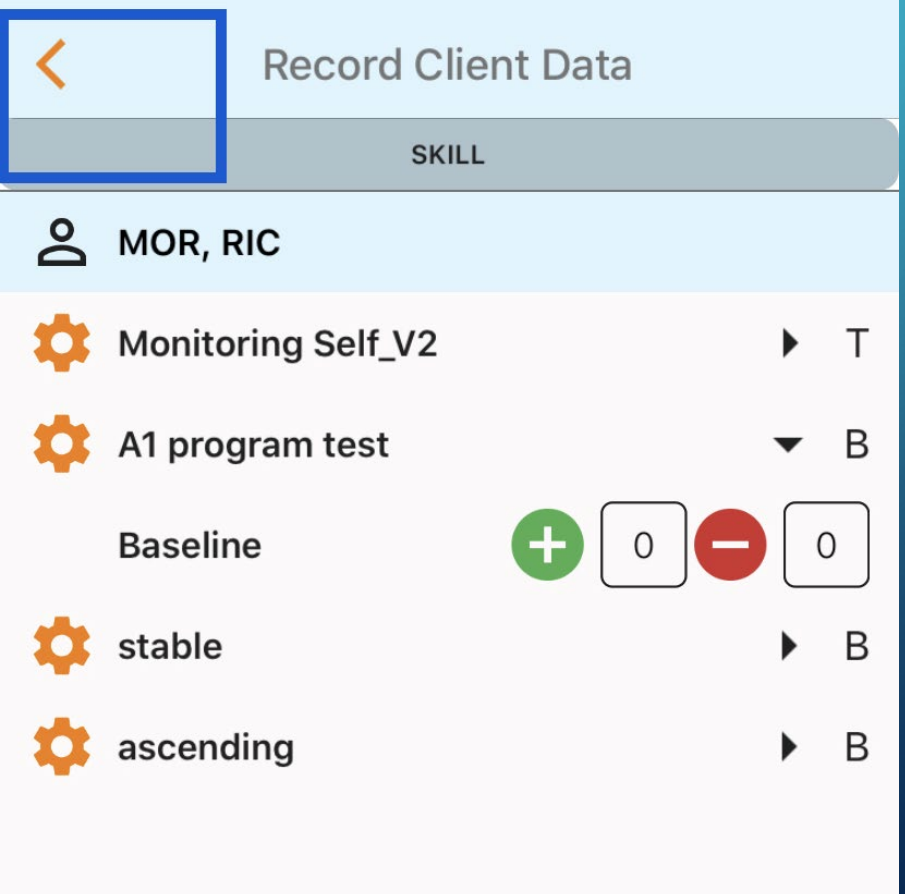

### **ENTER SESSION NOTE, VERIFY, AND SYNC**

- Once you go back to the appointment, you will see the tabs DETAILS, NOTES, AND VERIFY.
- Typically you will fill the session notes within the session as the last step will be to verify the session times and obtain parent's signature.
- Once data has been entered, session notes completed, and verification is completed, you're able to sync your session from any tab in the appointment screen (details, session notes, or verify page)
- Even after you sync the appointment, you can always come back to collect more data points from within the appointment and link them to this appointment.

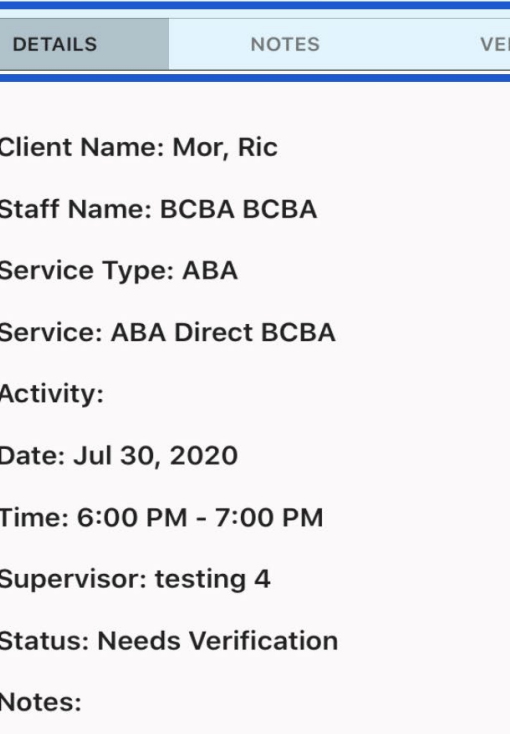

6:00 PM - 7:00 PM, ABA Direc... Sync

**Collect Data** 

### **RECORDING DATA ON SKILLS**

**Once you have started a data session, you will see the names of the skills you have selected with a letter code to the right of the goal name:**

> **"T" indicates that you will be recording teaching data EXALUSE 19 Indicates that you will be recording baseline data Example 10 You have Set 10 You have targets in maintenance \*\*** "TM" indicates that you have

**targets in teaching and** 

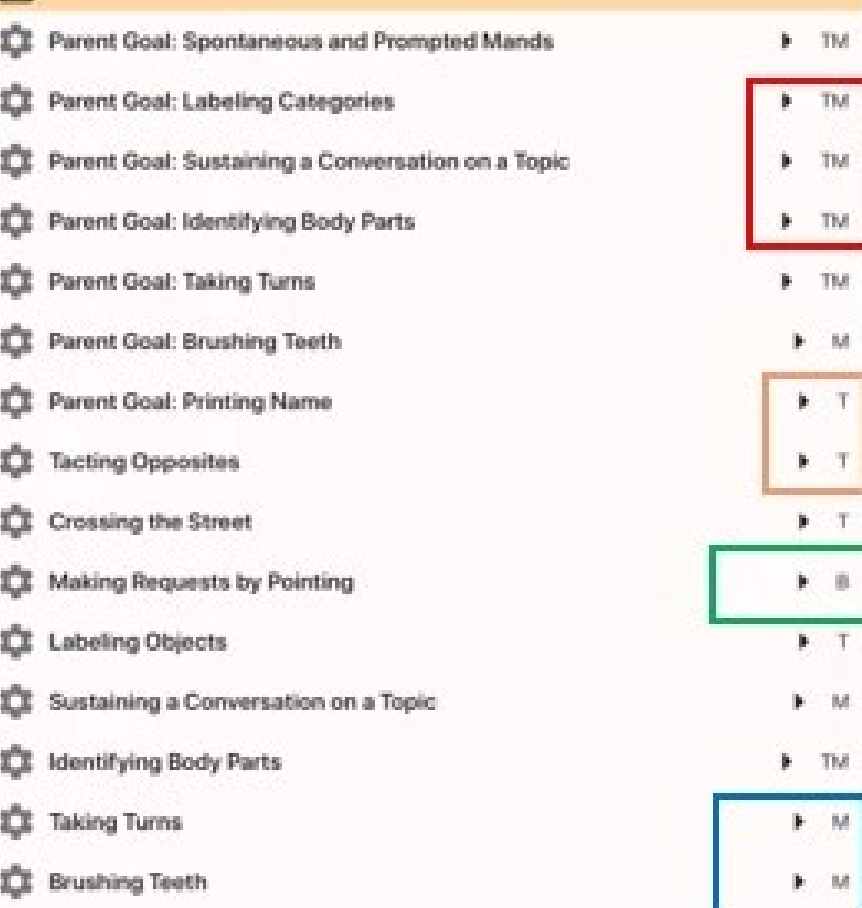

**maintenance** 

### **Lesson Plan Details**

**By clicking on the gear icon to the left of the skill name, you can then view the setting screen.**

### **On the settings/notes screen you can review: the full lesson plan**

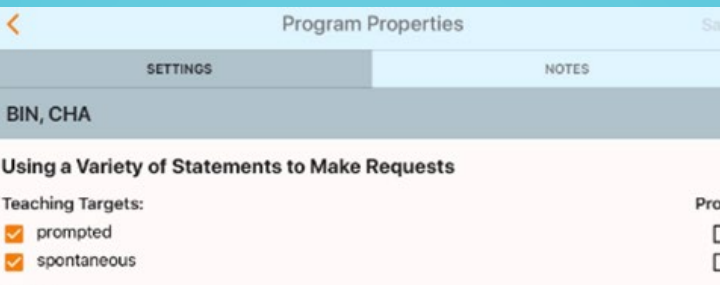

#### Goal:

The student will make requests to engage in actions/activities, or access items by using a variety of statements.

#### Objective 1:

When presented with a preferred item, the student will make a request to engage with that item by using a variety of statements.

#### Objective 2:

When presented with a preferred activity, the student will make a request to engage in that activity by using a variety of statements.

#### Objective 3:

When presented with preferred activities/items/actions, the student will make additional requests to engage with the items or activities by using a variety of statements.

#### **Mastery Criteria:**

At Least 25 occurrences per Hour across 10 consecutive Sessions

#### Exercise:

#### Materials: Preferred items

Determine which items the student likes by placing varied items on the table and waiting to see which items the student chooses to play with or eat. Set these items aside as the items you will use to teach the lesson. Manipulate a preferred item or activity or pretend to eat a preferred food in front of the student and wait for the student to initiate for the item (e.g., by asking for it, pointing toward it, or reaching for it). When the student uses a statement to request the item (e.g., "Can I have that please?"), give him the item that he requested. Manipulate the item again in front of the student. If the student uses the same statement, ask him to say it differently or wait to see if he will change his response to something else. To help the student respond correctly, model a different statement for the student to request the item (e.g., "Can I have a turn?"). When the student uses a different statement to request, provide the item and offer praise (e.g., "I like that way you asked for a turn!"). Continue to entice the student by manipulating or consuming preferred items in front of the student. If the student says the last statement, prompt a different statement by modeling something else to say. Provide more/better rewards when

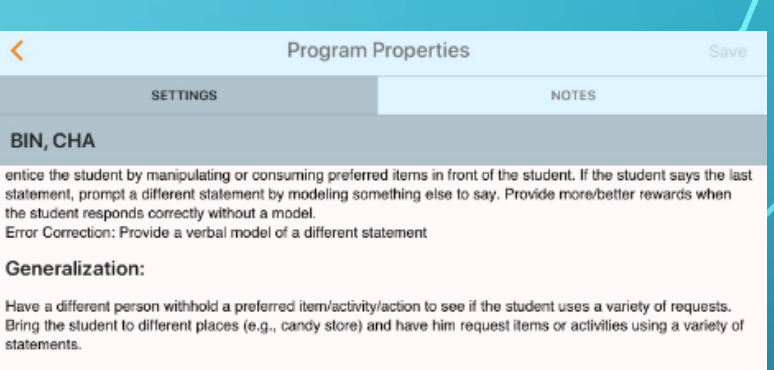

#### **Error Correction:**

Provide a verbal model of a different statement

#### Supplies:

entic the s Erro Ger Have

state

Preferred items

**Teaching Strategies:** 

#### Troubleshooting:

Problem: The student seems to be having trouble thinking of statements to use. Solution: During Initial teaching, try writing different statements down on a piece of paper. Present different requests in succession, so that he is rotating through different request statements.

#### **Helpful Hints:**

Model different statements when you request things from the student. Make sure the student is motivated for this lesson. If he is not interested in the activity or item, choose new items or take a brief break from the lesson and run it at a later time.

**Lesson Updates:** 

- Note: updates here
- Author: BCBA BCBA
- Date: 01-28-2019

Note: add note

- Author: Behavior Technician
- Date: 01-10-2019

**The full lesson plan includes:** Goal, Objectives, Targets, Mastery Criteria, Maintenance Mastery Criteria, Exercise, Generalization, Error Correction, Supplies, Teaching Strategies, Troubleshooting, Helpful Hints, & Lesson Updates

### **DESELECTING AND SELECTING TARGETS**

- By default all **teaching and maintenance targets** added on the website will be checked off on the mobile app
- When you're getting starting it's important to deselect and/or select **teaching and maintenance targets** needed for data collection
- After you select the targets needed, press SAVE

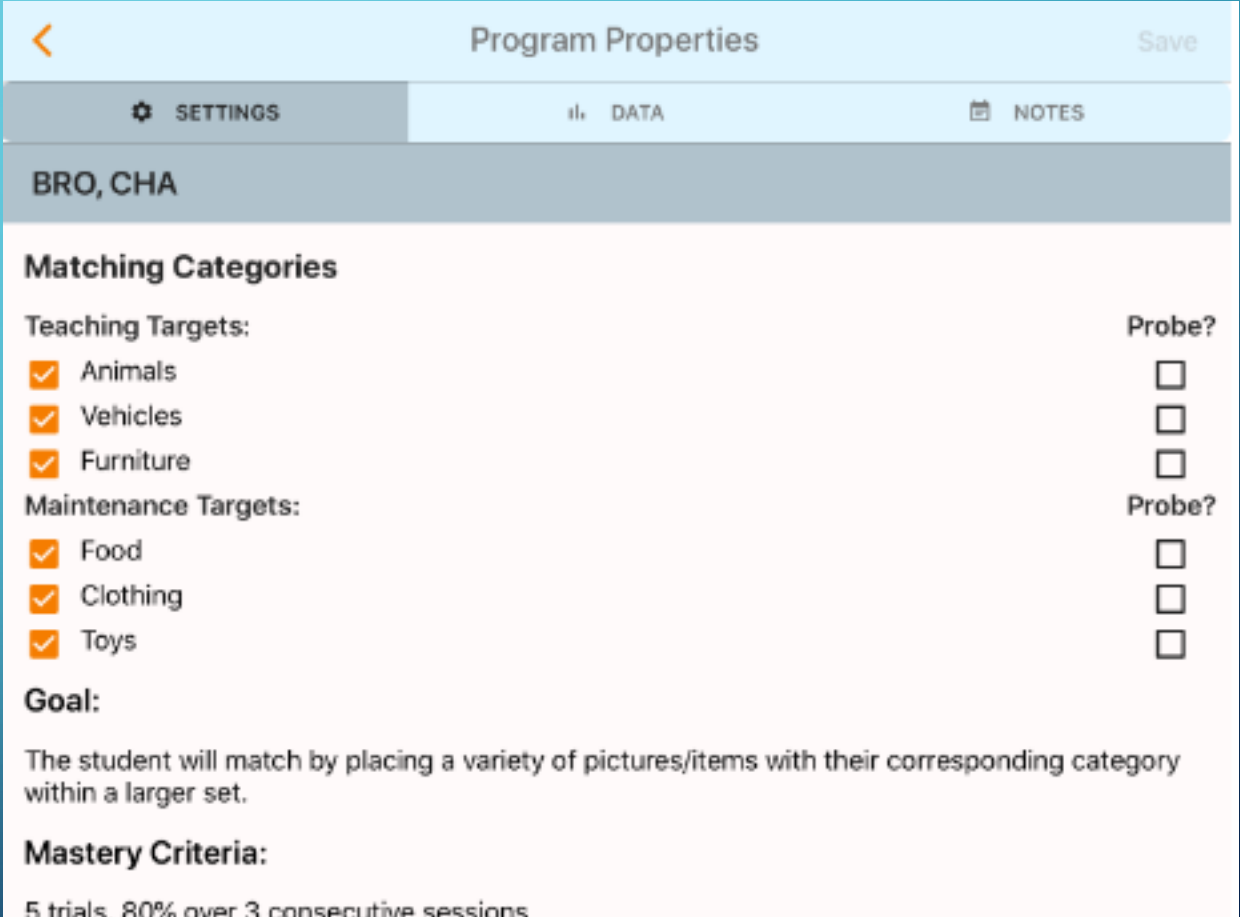

## **VIEWING PREVIOUS SKILLS DATA ON MOBILE APP**

- List of 5 most recent data points for all targets and baseline
- Ability to view details of previous data sessions, similar to the website & includes raw data
- Viewing graph of the individual programs

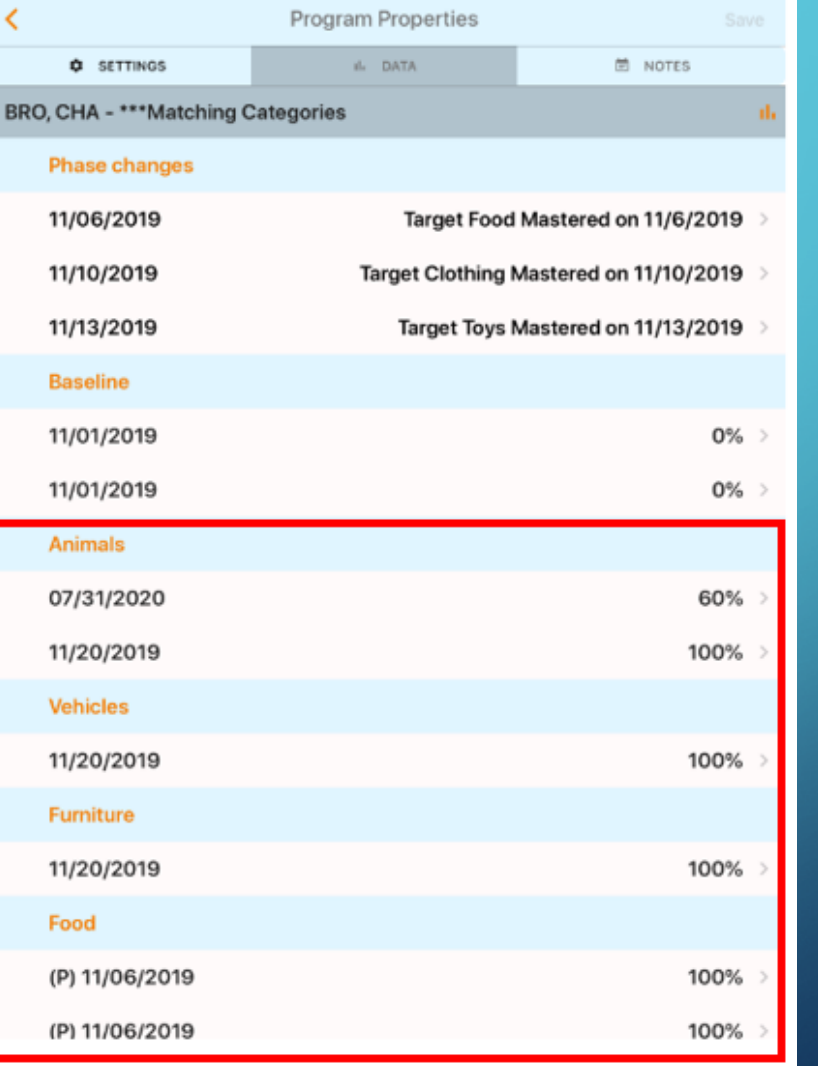

Details Date: 11/20/2019 Entered By: MO BCBA Phase: Teaching Data Notes: Number of correct: 2 Number of incorrect: 0 % of opportunities: 100% Trial by Trial: + +

∢

## **HOW TO VIEW SKILL GRAPHS**

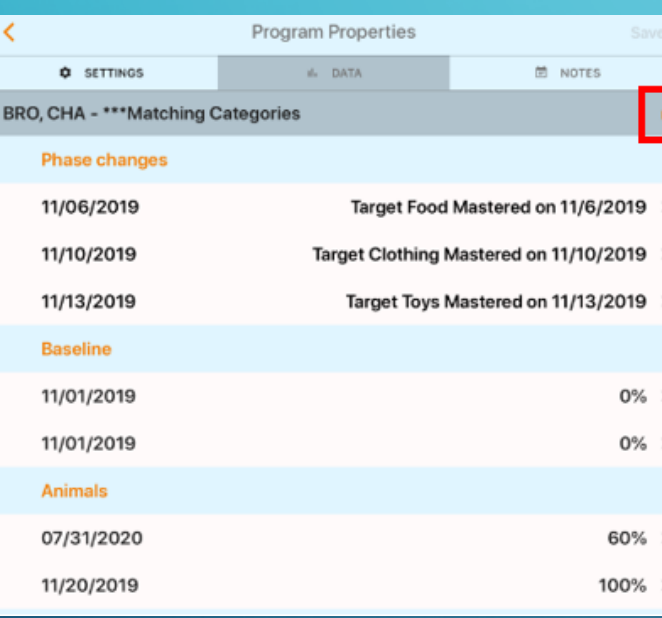

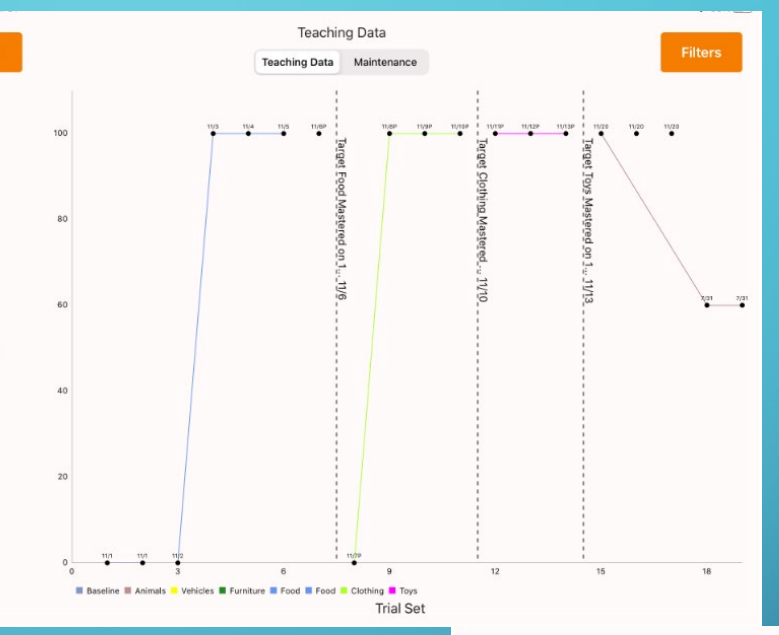

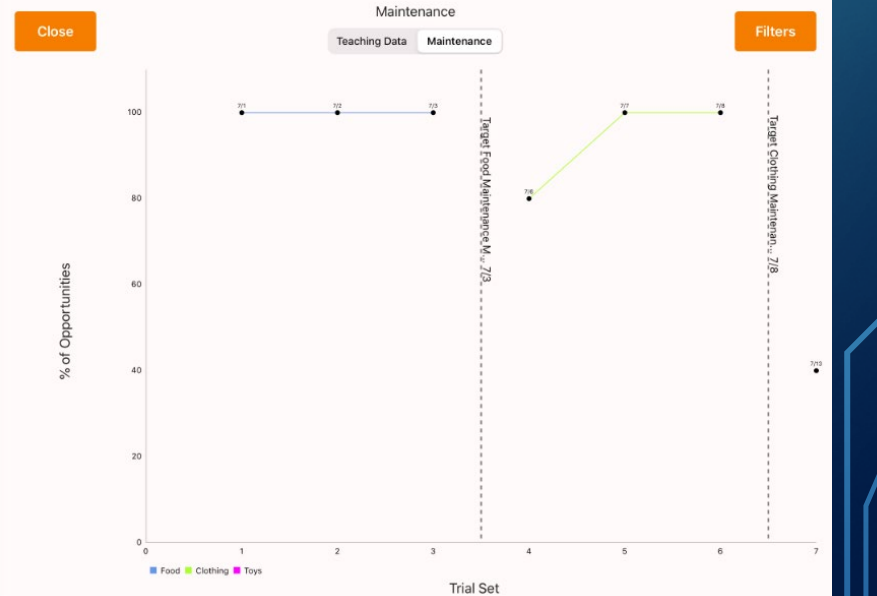

### **HOW TO ADD SKILL/TARGET NOTES**

#### **To enter notes on a target:**

- **Tap on the gear icon, tap on notes tab to add notes for each teaching or maintenance target with data entered.**
- **Select your target, Type your notes in the Notes field and tap on the save icon in the top right hand corner.**

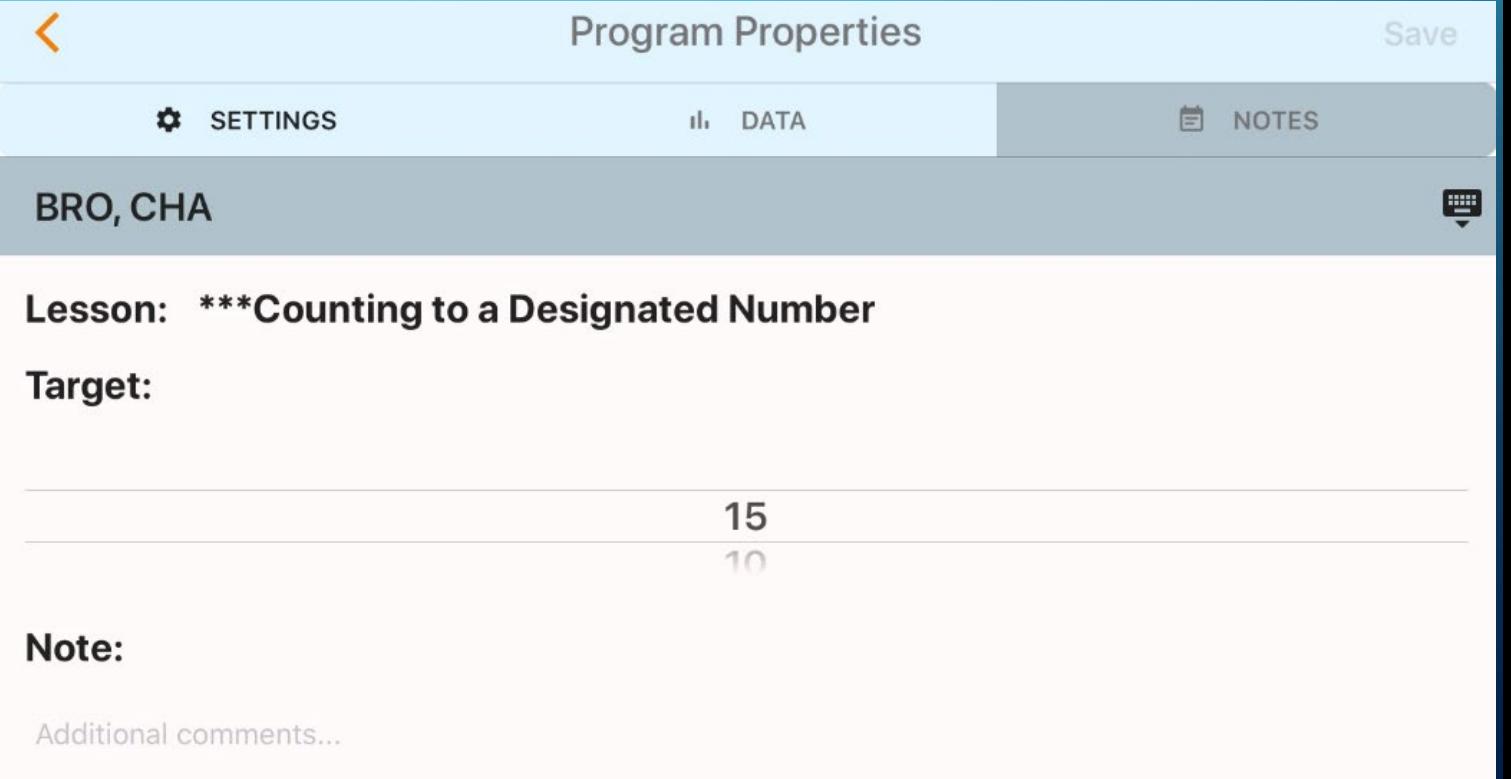

## **NAVIGATING THE BEHAVIOR PAGE**

- When you click on the BX tab at the top, you can view challenging behaviors that you've selected for data collection.
- By clicking on the gear icon, you can view:
	- Full Behavior Plan
	- Previous Data Entered & Graphs
	- Add notes for behaviors
- By clicking the ABC icon in the righthand corner, ABC data collection can be entered for all behaviors.

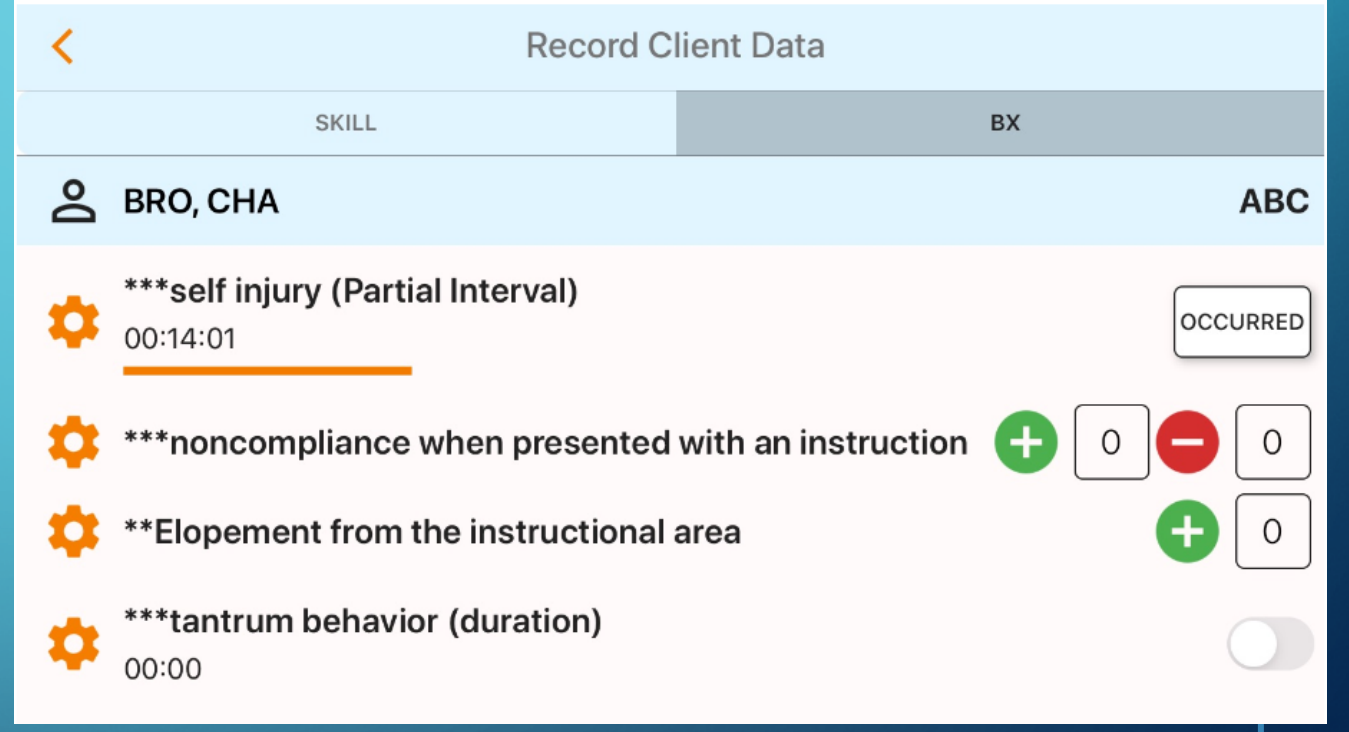

### **BEHAVIOR PLAN DETAILS**

- On the Behavior Settings Screen, you can view behavior plan details for each behavior.
- Behavior Plan details include the following:
- Behavior, Definition, Goal, Objectives, Plan Name, Plan Start/End Date, Review Dates, Assessments Completed, Assessment Start/End Dates, Assessment Notes, Function(s) of Behaviors, Antecedent Strategies, Replacement Skills, Adaptive Skills, Other Proactive Strategies, Consequence Strategies for Problem Behavior and Appropriate Behaviors

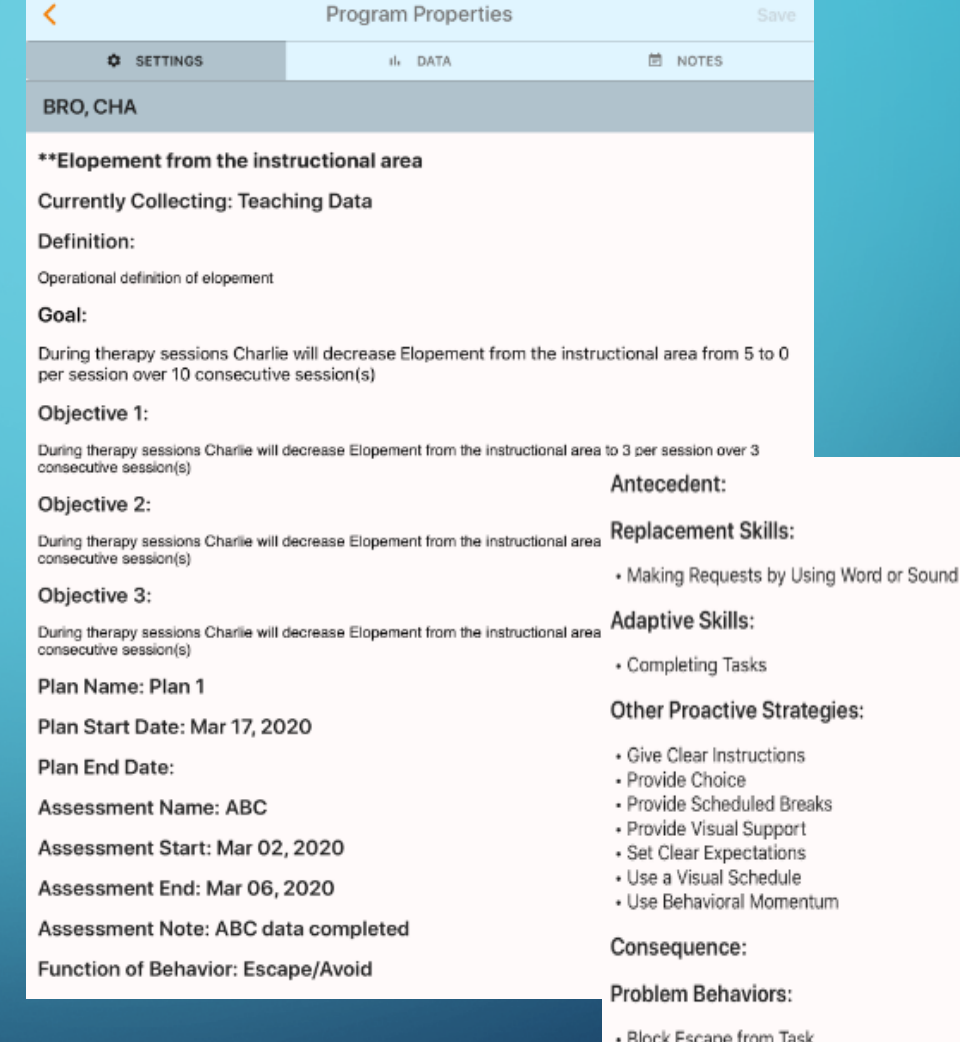

· Prompt Student to Complete Task · Redirect Student to Engage in Task Approximations

#### Appropriate Behaviors:

· Provide Access to Preferred Item · Provide Individual Reinforcement · Provide Praise

## **VIEWING PREVIOUS BEHAVIOR DATA ON MOBILE APP**

- List of 5 most recent data points for all behavior reduction programs and baseline.
- Ability to view details of previous data sessions, similar to the website & includes raw data.
- Viewing graph of the individual behavior reduction programs.

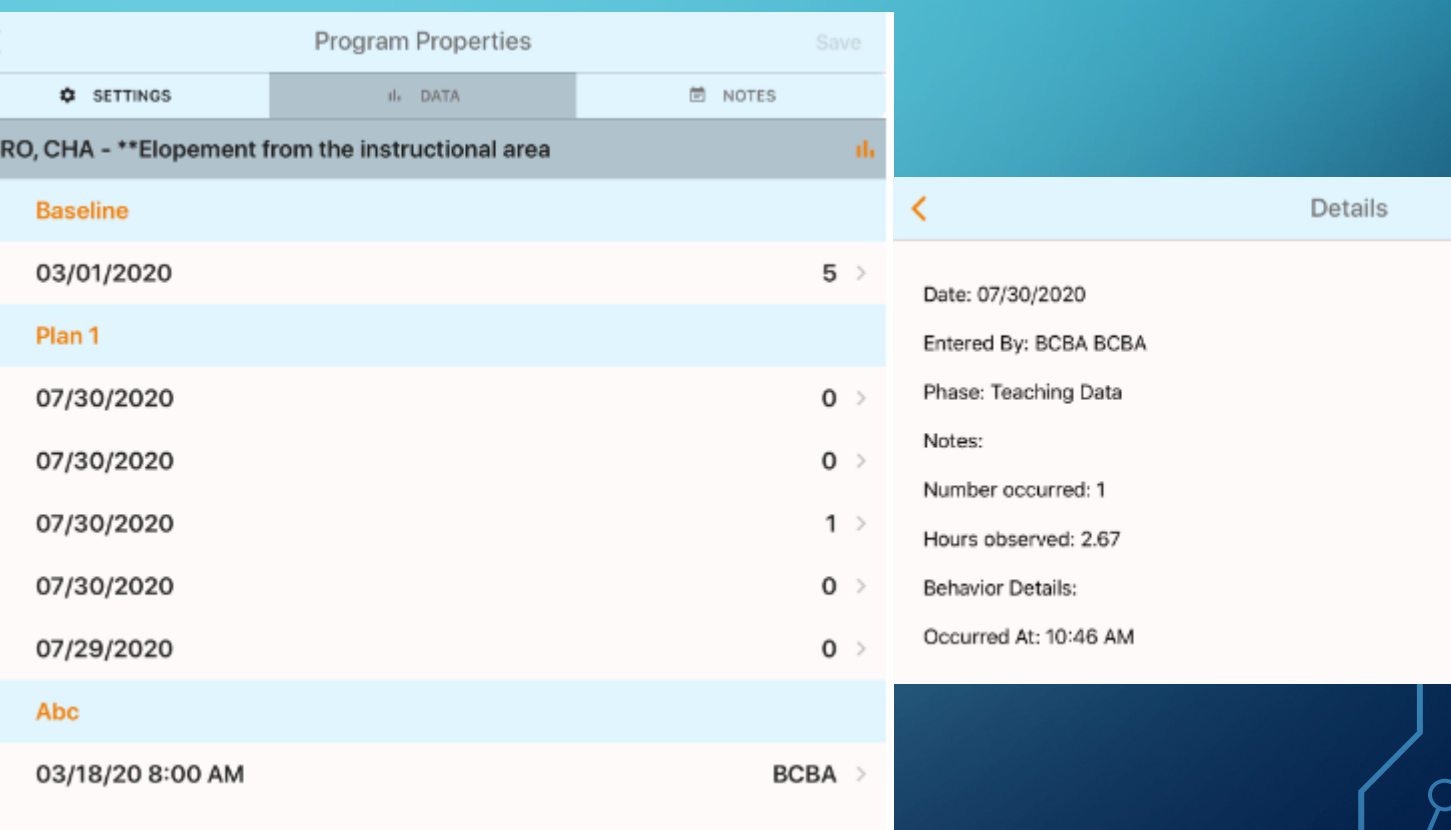

### **HOW TO VIEW BEHAVIOR GRAPHS: INTERVENTION & ABC GRAPHS**

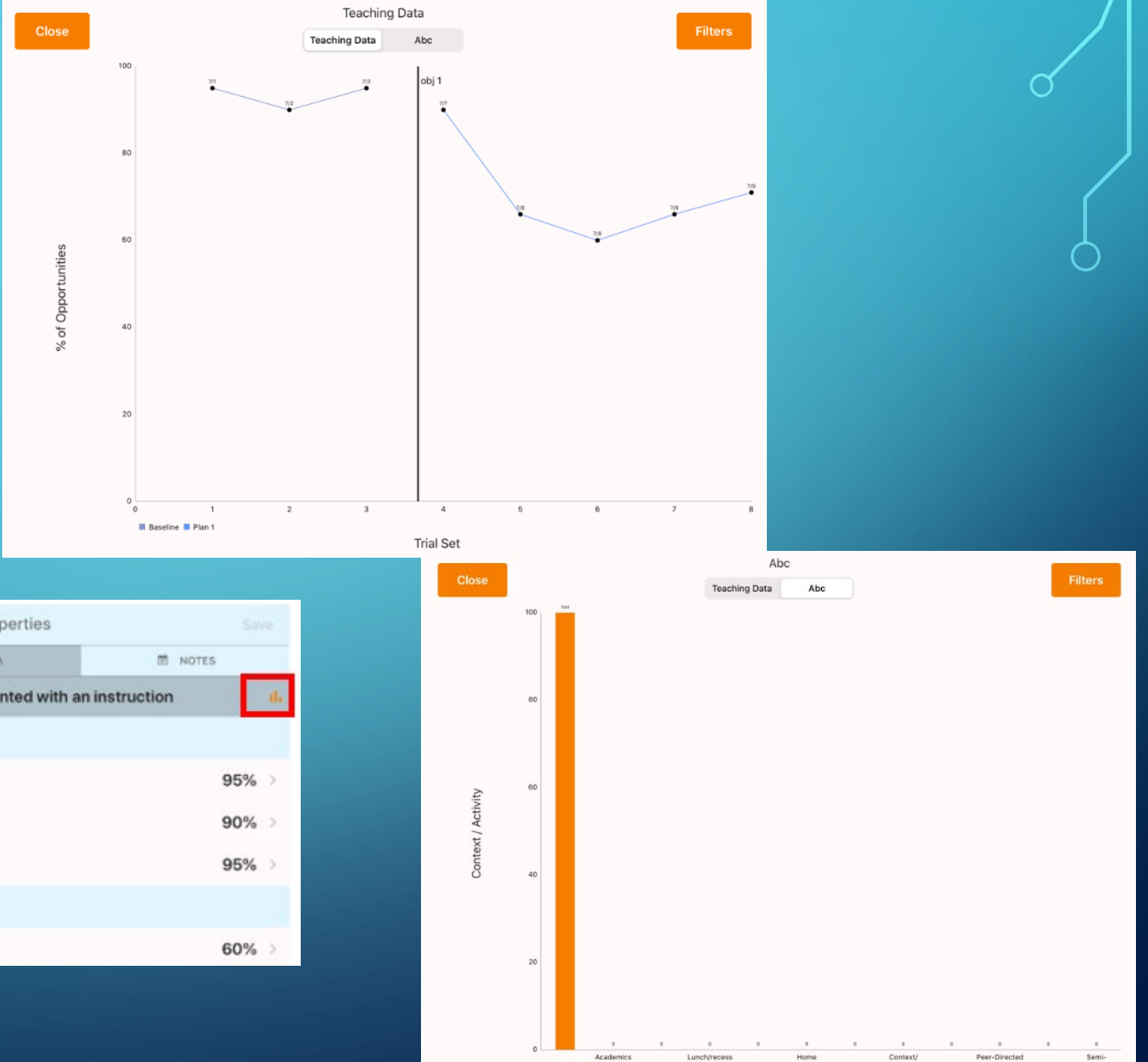

**Program Properties** K **Q** SETTINGS ili DATA BRO, CHA - \*\*\* Noncompliance when presented with an instruction **Baseline** 07/03/2020 07/02/2020 07/01/2020 Plan 1 07/09/2020

### **HOW TO ADD BEHAVIOR NOTES**

### **To enter notes on a behavior:**

**Tap on the gear icon, tap on notes tab to add notes for a behavior with data entered.**

**Type your notes in the Notes field and tap on the save icon in the top right hand corner.**

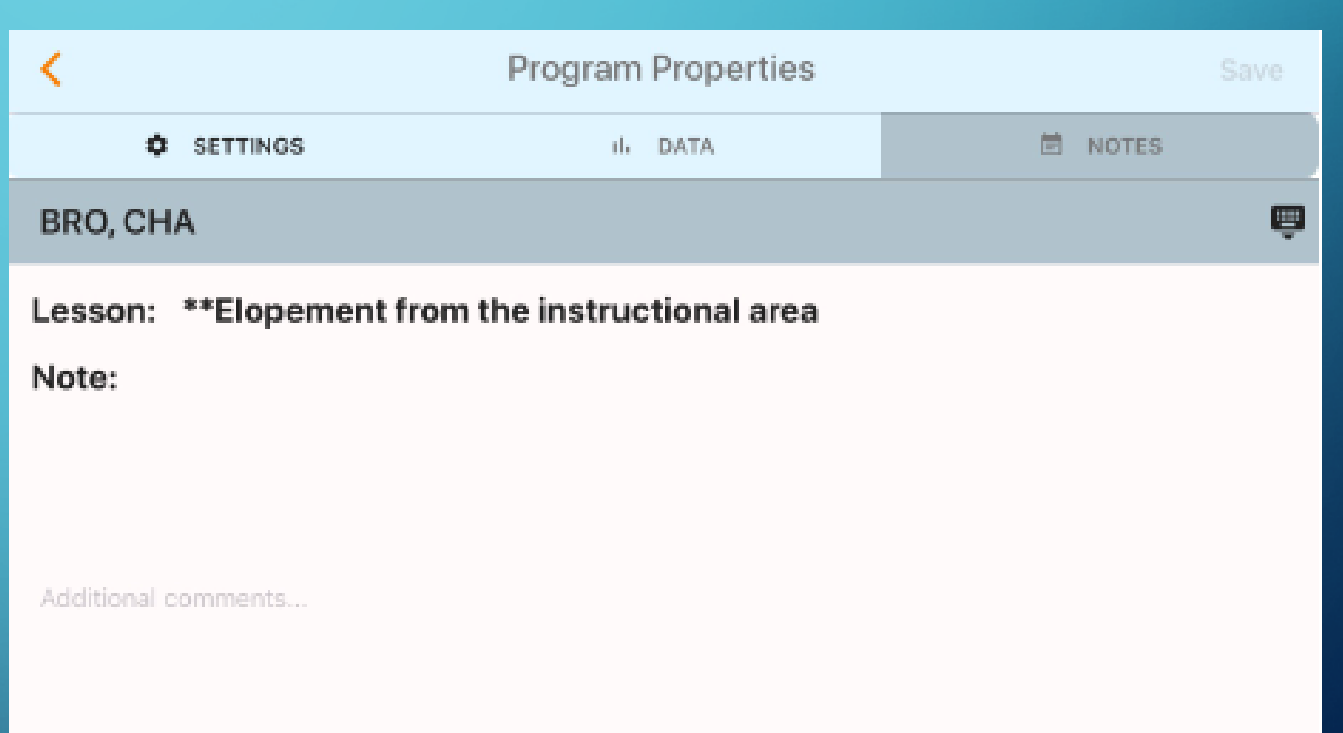

## **TYPES OF DATA COLLECTION ON THE MOBILE APP**

### **Skill Acquisition**

**Opportunity based**

**Opportunity based with prompts**

**Task Analysis**

**Task Analysis with prompts**

**Duration**

#### **Frequency**

**Interval (partial interval, whole interval, or momentary time sample**

#### **Behavior Reduction**

**Duration**

**Frequency**

**Interval (partial interval, whole interval, or momentary time sample)**

**Opportunity based (% of opportunities)**

**ABC data collection**

## **OPPORTUNITY BASED DATA (WITHOUT PROMPTS)**

**For opportunity-based program, you will see a '+' and '- button next to each target that is selected.**

**Tap '+' each time the client provides a correct response and tap '-' each time the client provides an incorrect response.**

### **Opportunity Based without Prompts**

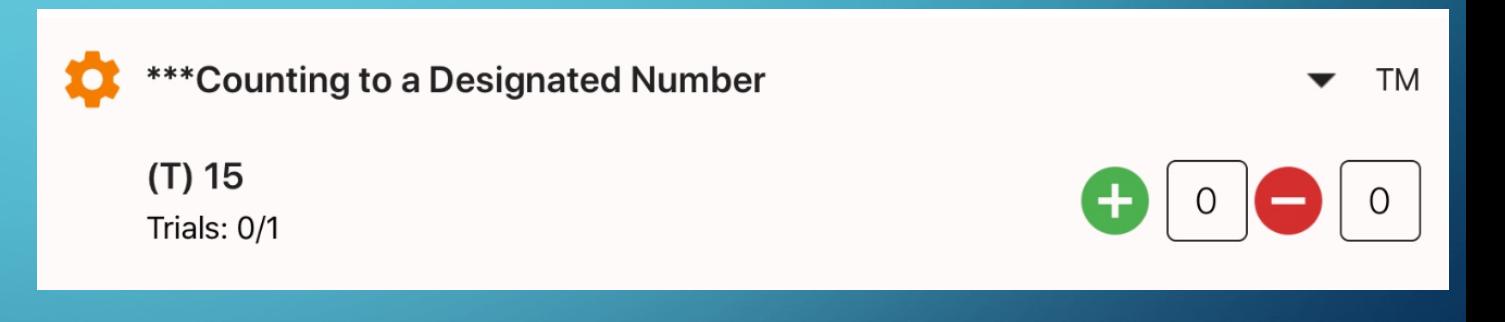

## **EDITING OPPORTUNITY BASED DATA (WITHOUT PROMPTS)**

**To edit data already entered:**

**Tap on text boxes that need editing, make changes with number pad. When finished editing, click on DONE on the number pad. Continue to collect data.**

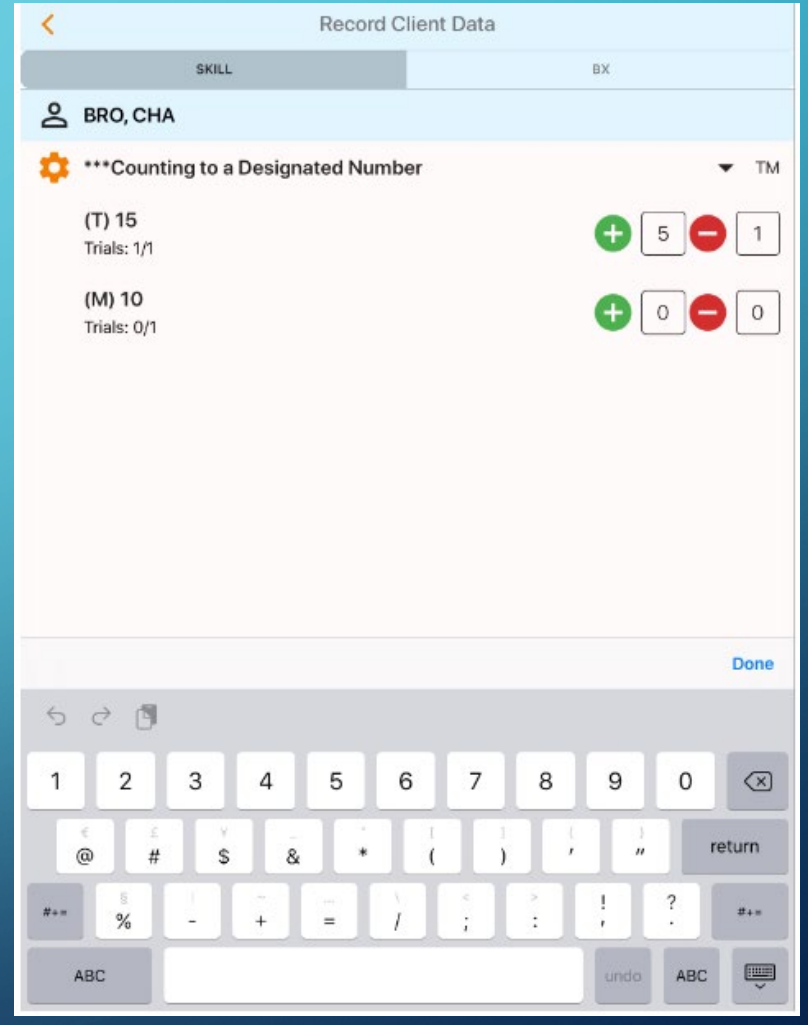

### **OPPORTUNITY BASED WITH PROMPTS DATA**

**Below each target, you will see a set of buttons with a 1-2 letter code. Each button represents a different prompt code and level that had been previously set up for that lesson. For each response, the client provides, tap the button associated with the prompt that was given to help the client respond correctly.** 

**The number of each prompt or independent responses are in the text boxes to the right of each response. The prompts used are listed below under trials.**

### **Opportunity based with prompts**

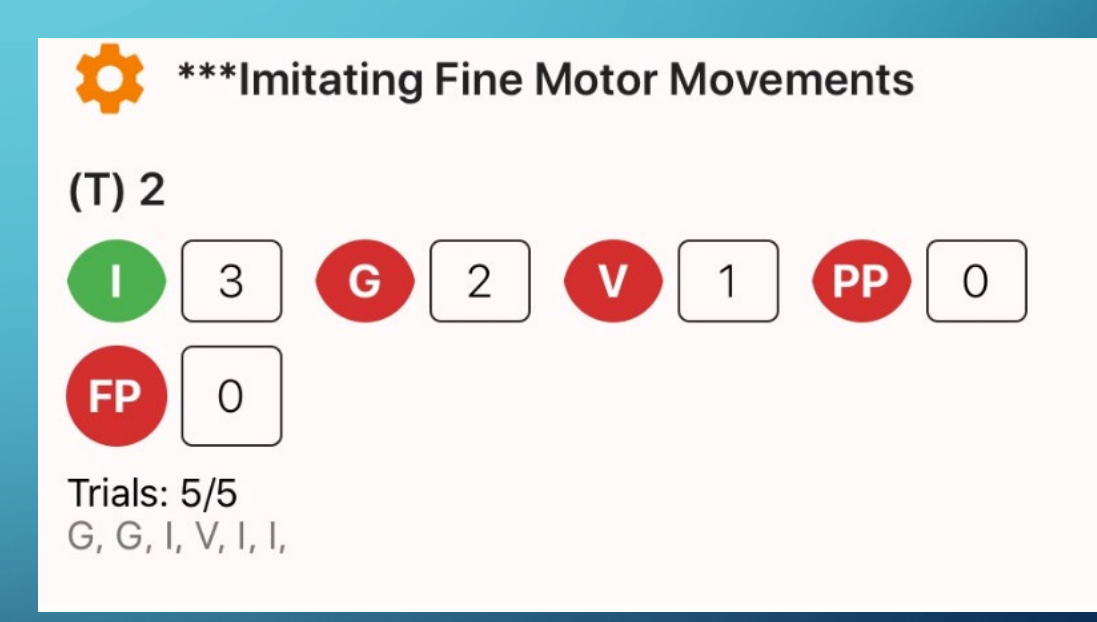

## **EDITING OPPORTUNITY BASED PROMPT DATA**

### **Editing Opportunity Based with Prompts**

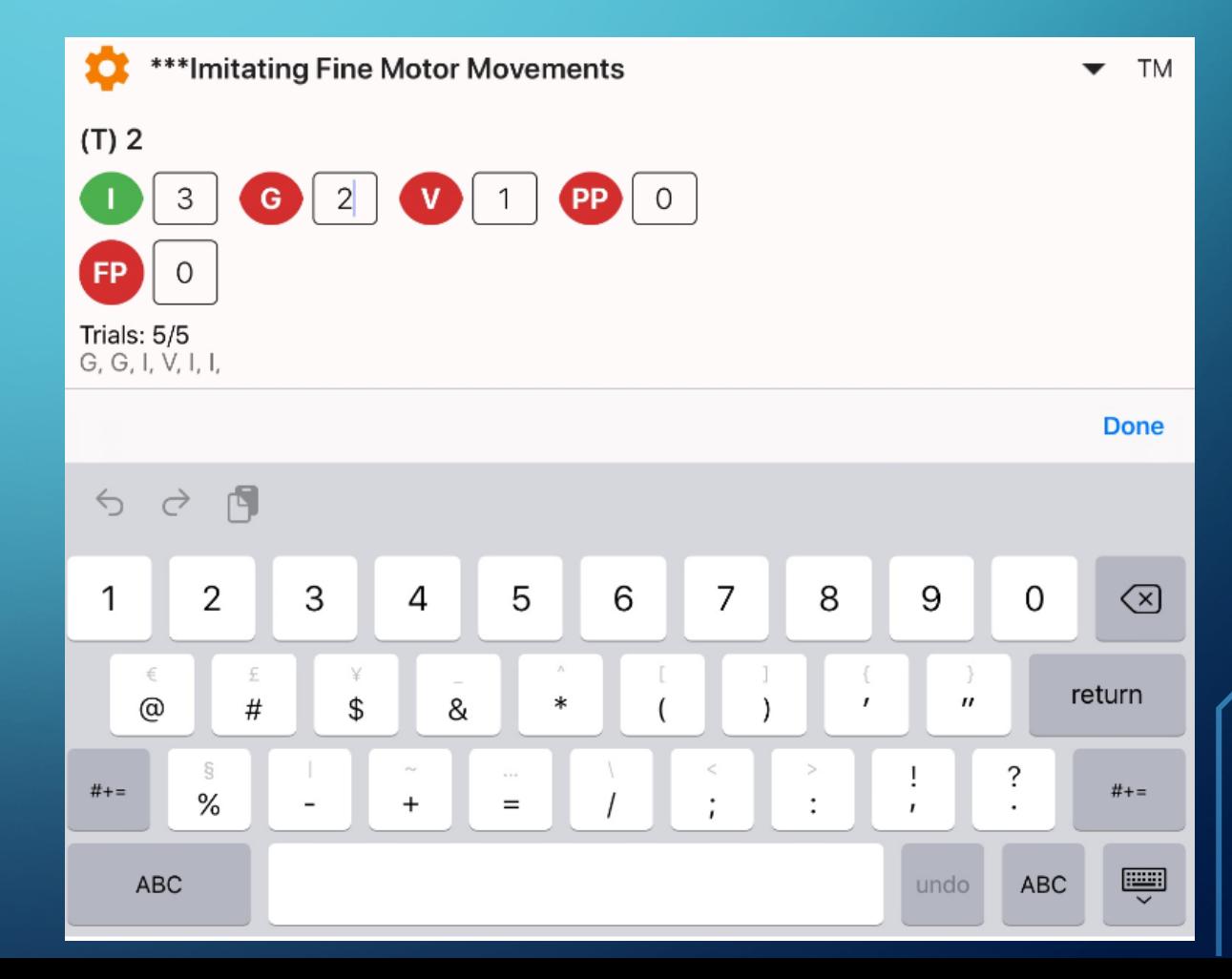

**To edit opportunity-based data with prompts:**

**Tap on text box next to response, the number pad appears, make corrections, and press done.** 

### **TASK ANALYSIS WITHOUT PROMPTS**

- **Tap on the title of the program – this allows a TA program to expand**
- **Then there will be a select button next to each step of the TA for data collection**
- **Tap on the SELECT button and a pop-up will appear with two options (correct and incorrect). After the client has attempted a step, choose correct if they were successful and incorrect if they were not successful.**
- **Please note that a selection must be made for each teaching step that is available in order to save the data.**

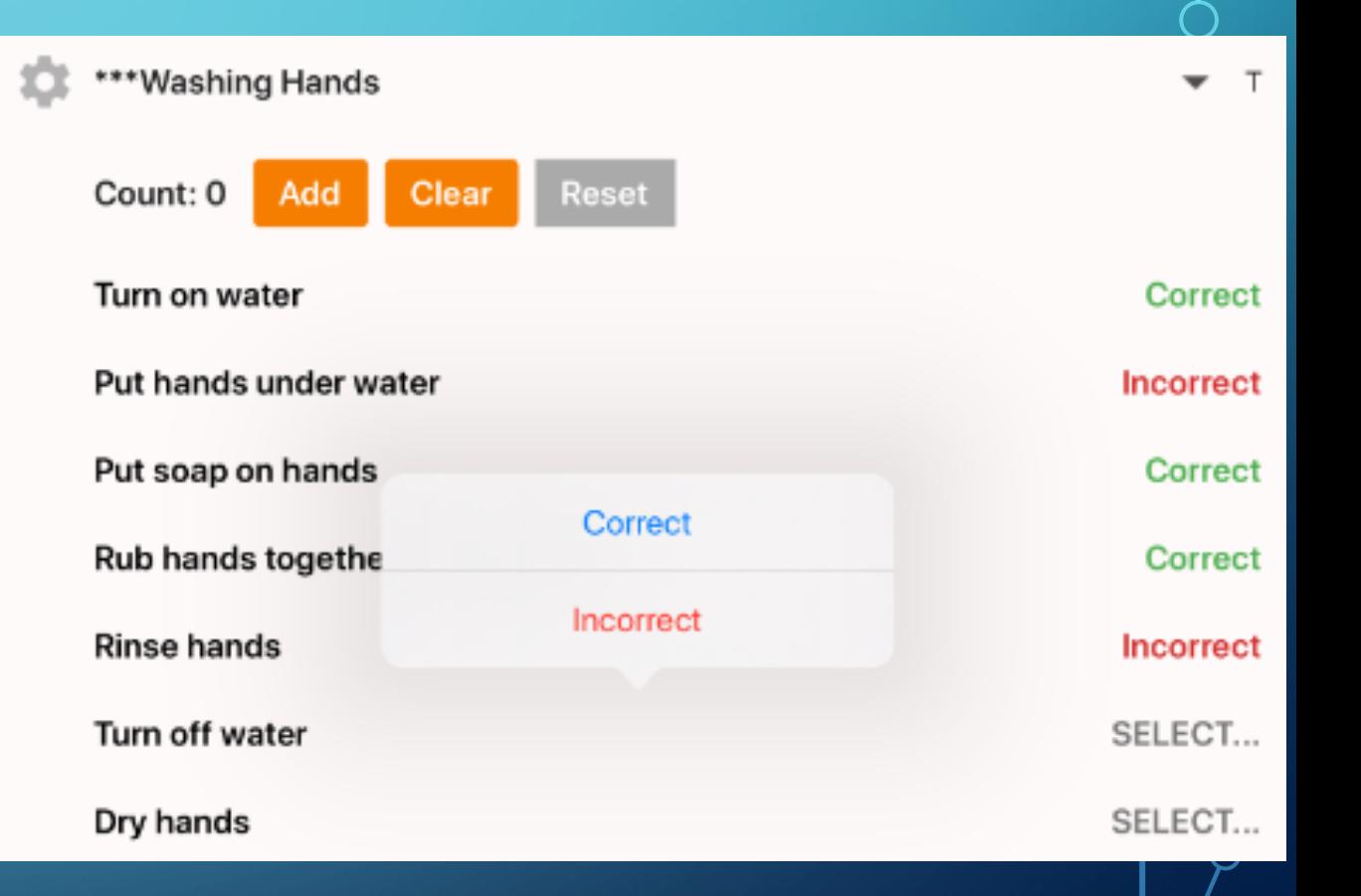

## **MULTIPLE OPPORTUNITIES FOR TASK ANALYSIS WITHOUT PROMPTS**

 $\overline{\phantom{a}}$  T

Correct

Correct

**Correct** 

Correct

Correct

**Correct** 

**Correct** 

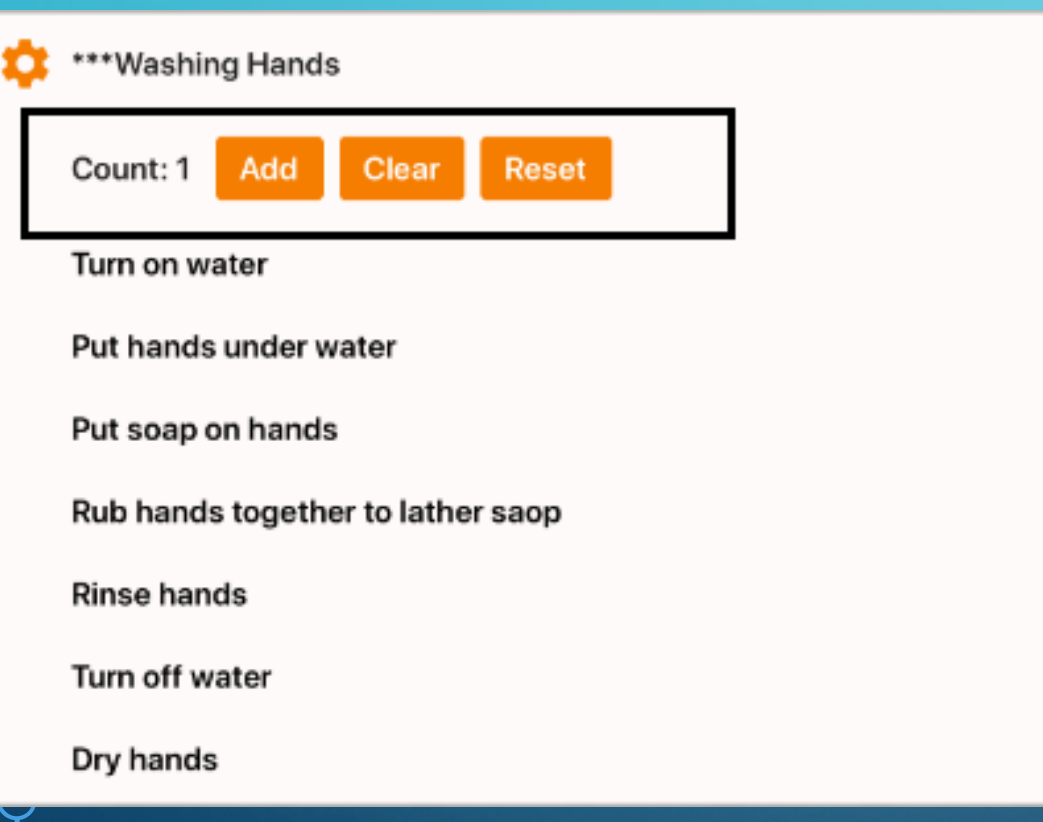

**To enter multiple opportunities for task analysis without prompts, follow these steps:**

**1-Enter data on all steps of the TA 2-You'll notice the Count is 1 3-Press the Add button to enter a second opportunity for the TA 4-Add as many opportunities as needed for the session 5-Once you sync the data all opportunities will be saved and calculated as an average 6-The Clear button clears all steps of the current TA opportunity 7-The Reset button takes you back to the previous opportunity**

 $\bigcap$ 

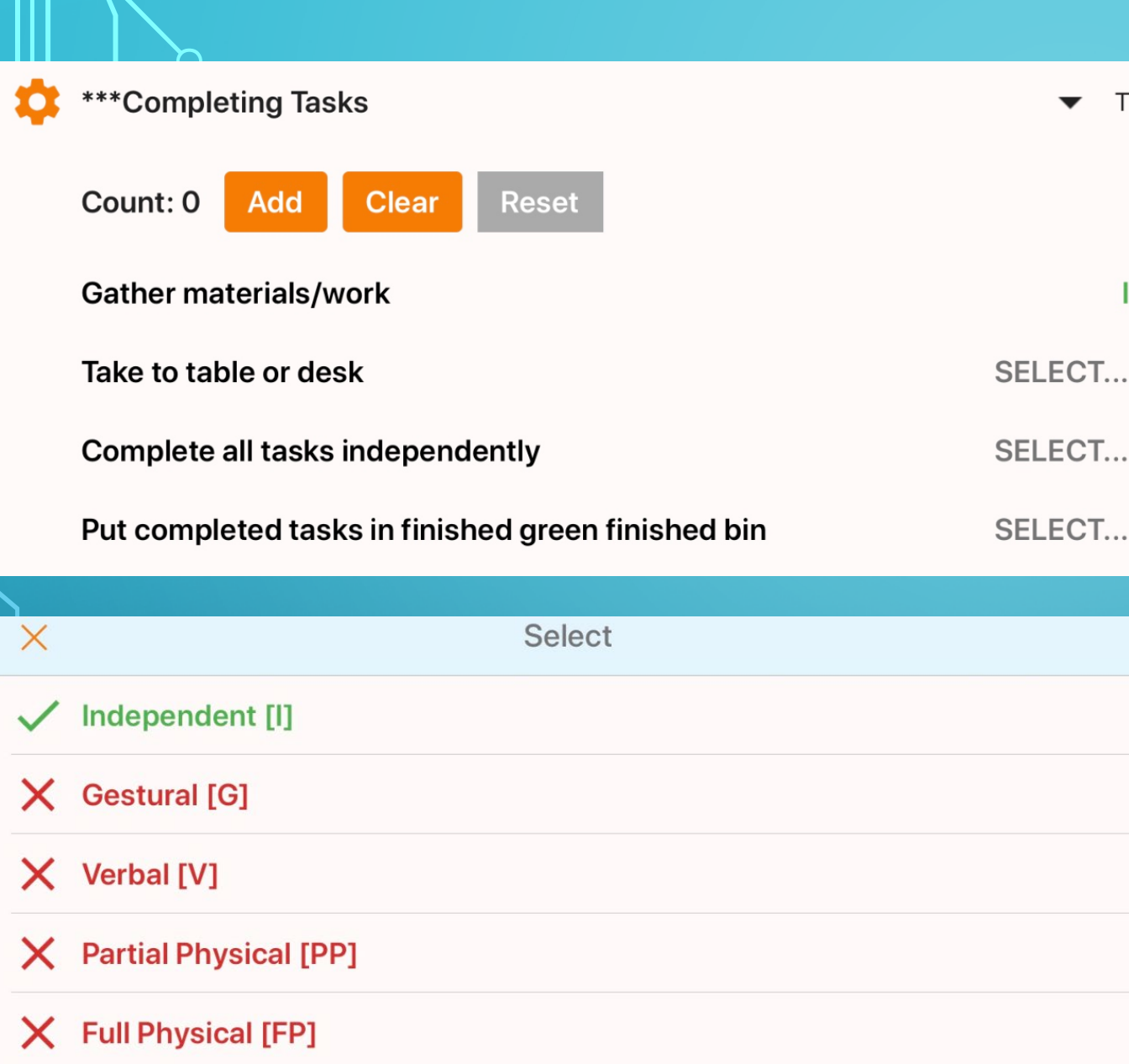

### **TASK ANALYSIS WITH PROMPTS**

- **Tap on the title of the program – this allows a TA program to expand**
- **Then there will be a select button next to each step of the TA for data collection**
- **Tap on the SELECT button and a new screen will appear with prompting options that have been set up on the website for this program. After the client has attempted a step, choose the prompt level provided.**
- **Color coding of green and red are provided for correct and incorrect prompts.**
- **Please note that a selection must be made for each teaching step that is available in order to save the data.**

## **MULTIPLE OPPORTUNITIES FOR TASK ANALYSIS WITH PROMPTS**

 $\bullet$  T

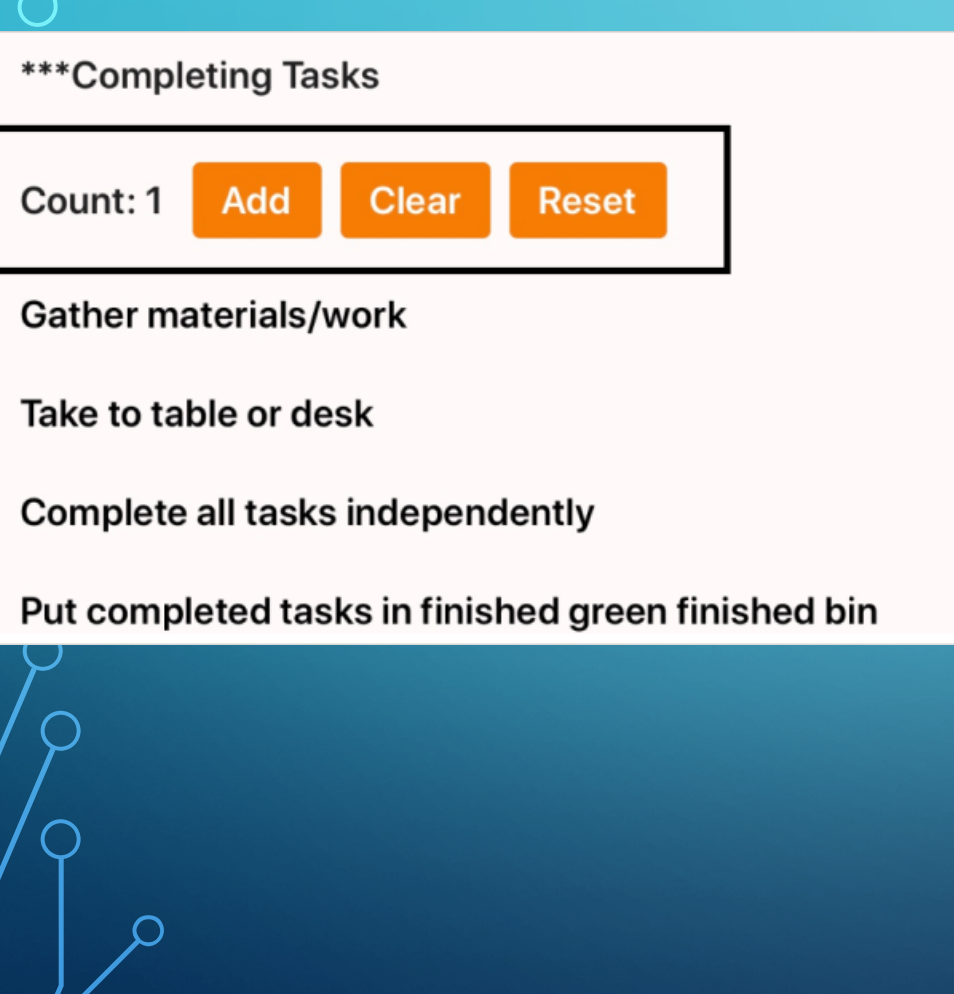

**To enter multiple opportunities for task analysis with prompts, follow these steps:**

**1-Enter data on all steps of the TA 2-You'll notice the Count is 1** SELECT... **3-Press the Add button to enter a second opportunity for the TA** SELECT... **4-Add as many opportunities as needed for**  SELECT... **the session 5-Once you sync the data all opportunities**  SELECT... **will be saved and calculated as an average 6-The Clear button clears all steps of the current TA opportunity 7-The Reset button takes you back to the previous opportunity**

### **OPPORTUNITY BASED FOR BEHAVIORS**

• **To collect opportunity based or % of opportunities for behaviors:** 

- **During opportunities, tap the + button for each time the behavior occurred and the – button each time the behavior did not occur.**
	- **To edit opportunity based data for behaviors:**
	- **Tap on the text box and edit any opportunities/make any corrections before syncing data.**

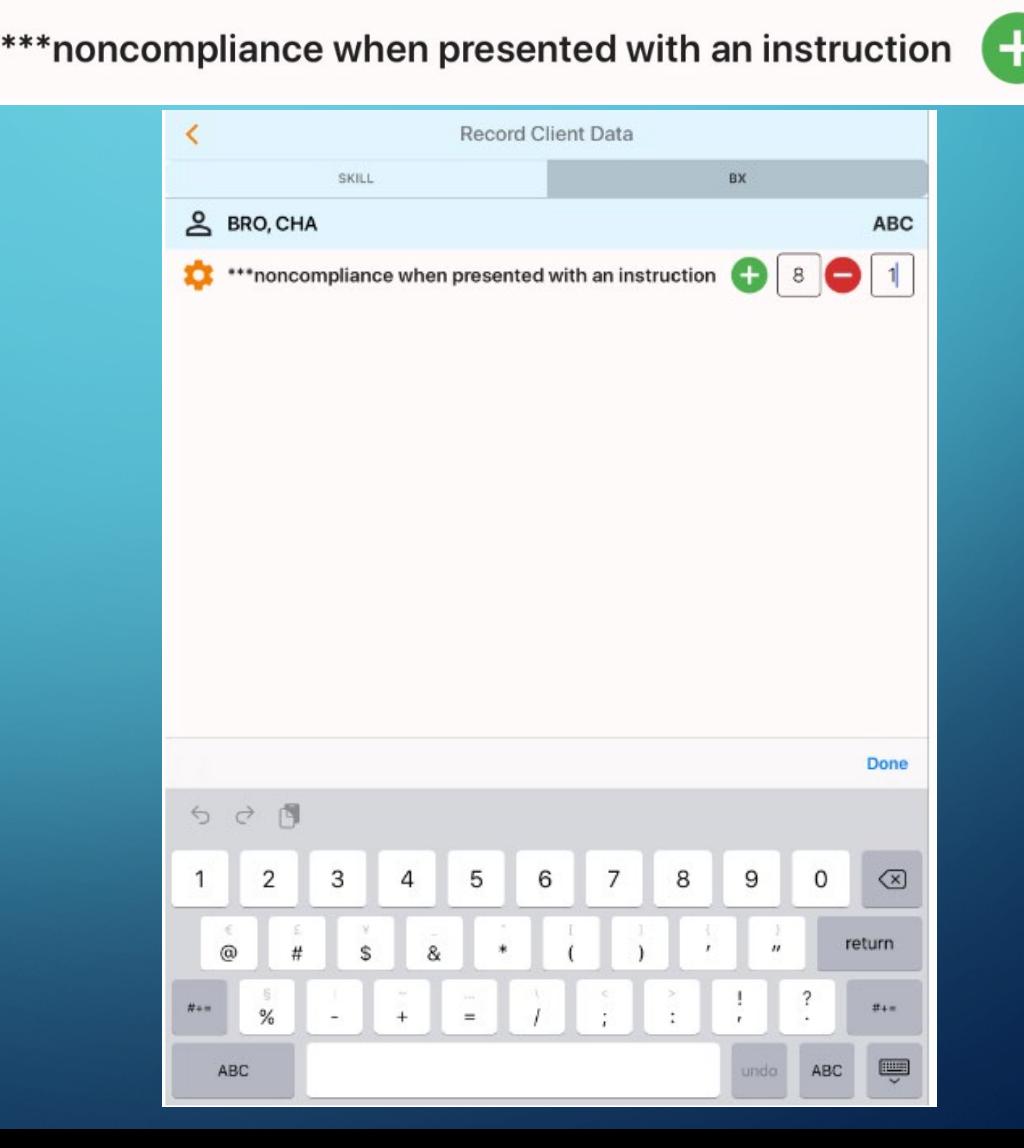

8

### **PARTIAL INTERVAL DATA**

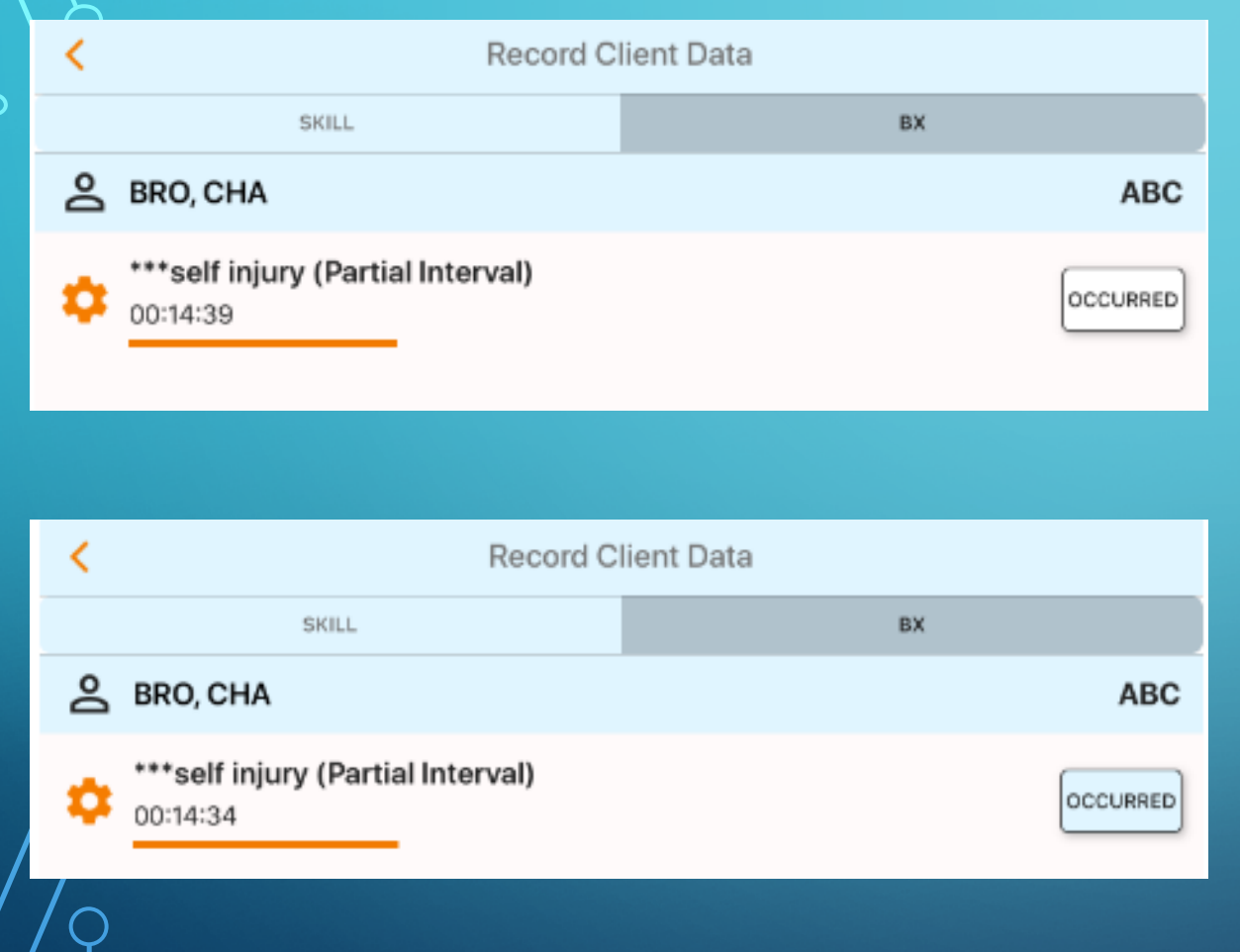

- **For targets and behaviors set up to record partial interval data, you will see a white 'Occurred' button on the right and a timer on the left. When you start the data session, the timer will count down immediately and show you how much time is remaining for the current interval.**
- **When the behavior occurs, tap on the Occurred button. The button will turn dark blue.**
- **The occurred button can only be pressed 1 time during an interval.**

### **PARTIAL INTERVAL DATA**

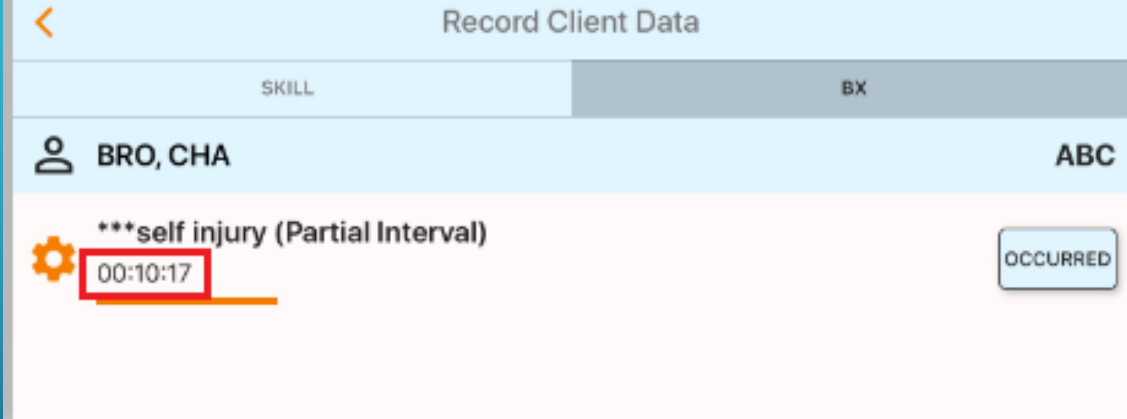

• **The timer that is under the target behavior name will continue to count down for each interval.**

• **Once the timer reaches zero, it will reset and the 'Occurred' button will turn white and you will be able to tap on it again to record the next occurrence of the behavior.**

• **If the behavior did not occur during an interval, it will automatically be recorded as a non-occurrence for that interval. Users do not have to mark a no or non-occurrence for that interval.**

### **WHOLE INTERVAL DATA**

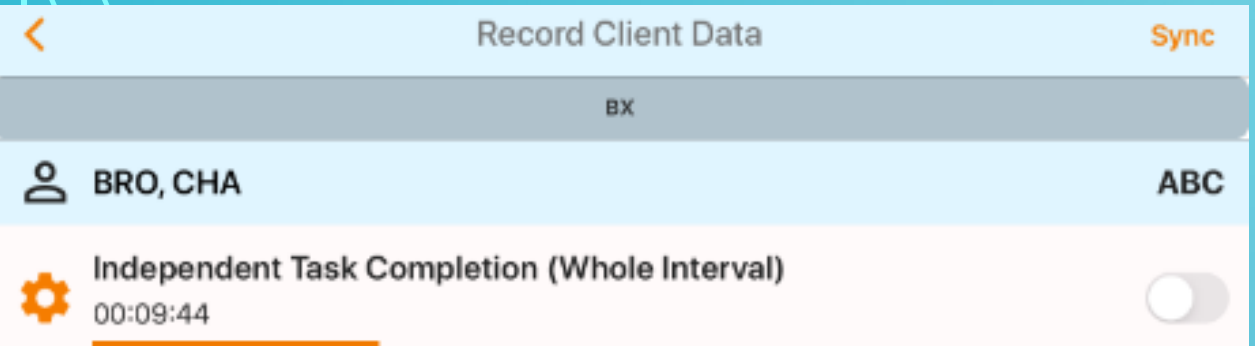

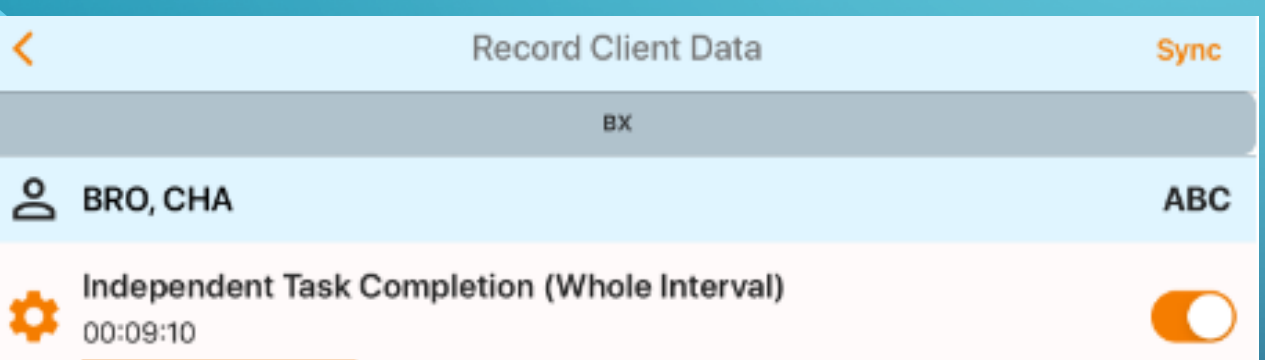

- **For targets or behaviors that are set up as whole interval, you will see a gray button used to toggle the timer.**
- **In addition, there is an orange bar underneath the timer showing how much time there is left in the interval.**
- **When you start the session, the counter will be turned off. When the behavior begins, press the button to start the timer. When the behavior ends, press the button to stop the timer. Repeat this throughout the session. Rethink will then compare the times that the behavior was occurring with the start and end times of each interval and calculate the percentage of intervals that the behavior was occurring throughout.**

### **MOMENTARY TIME SAMPLE ANDROID DEVICES**

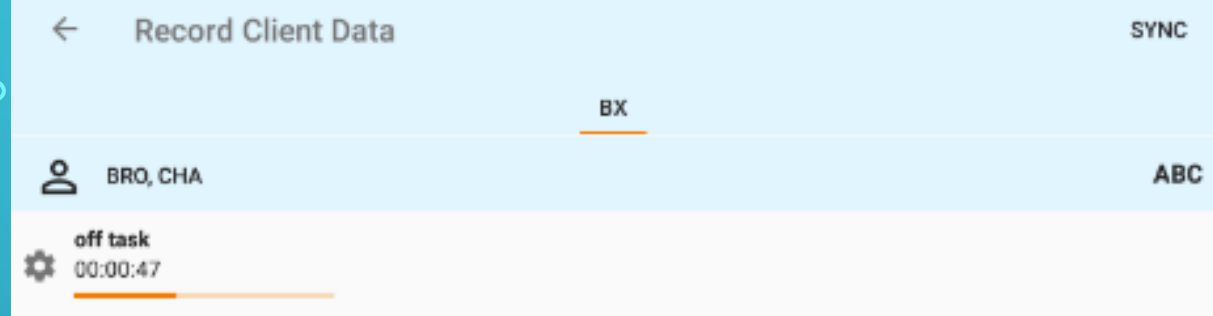

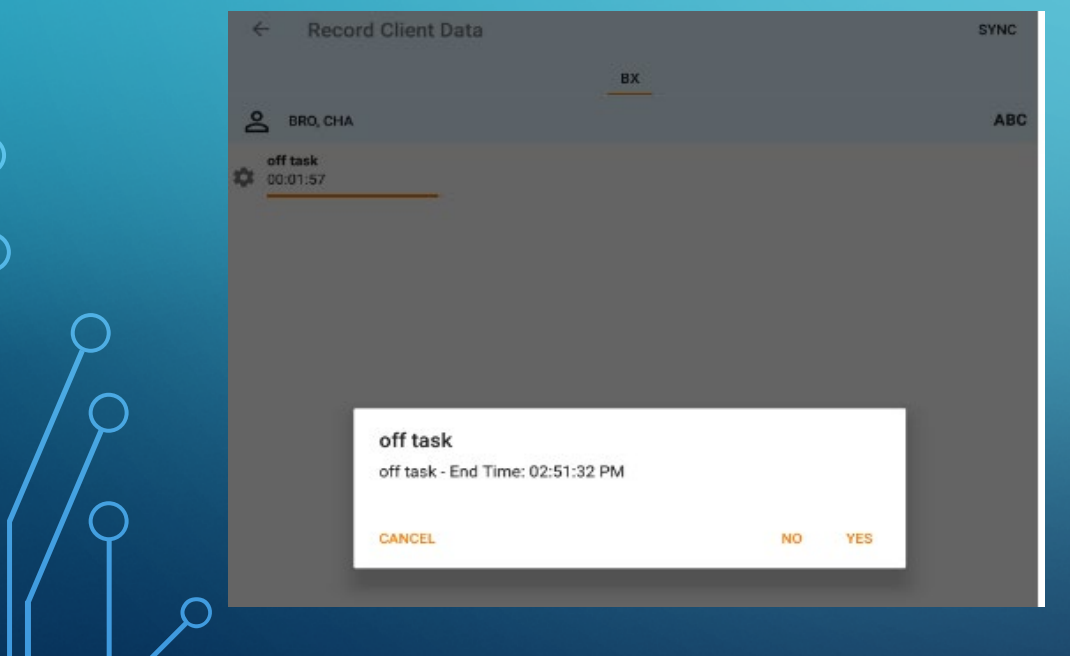

**For targets or behaviors using momentary time sample, you will see a counter with a orange bar underneath it. The counter shows how much time is remaining in the current interval, and it is counting down.**

**Once the counter reaches zero, you will see a pop-up asking if the behavior is occurring at that moment. Your options are yes – it is occurring, no – it's not occurring, or cancel If no data is needed for that specific interval.**

# **MOMENTARY TIME SAMPLE IOS DEVICES**

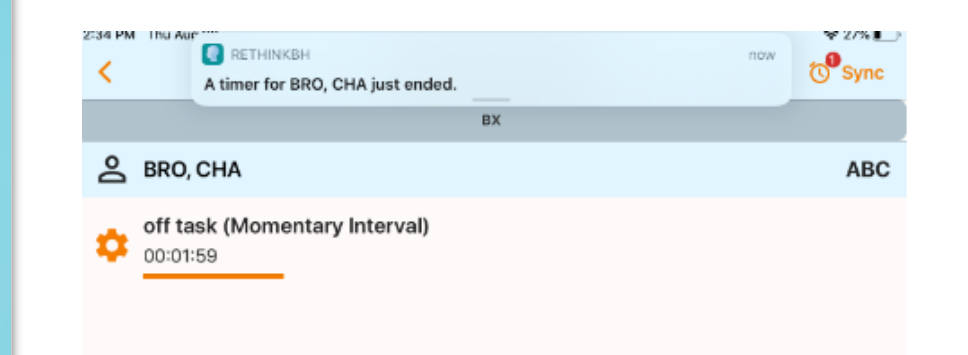

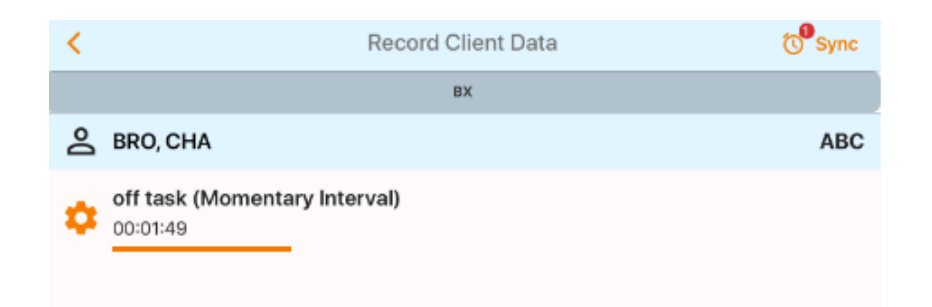

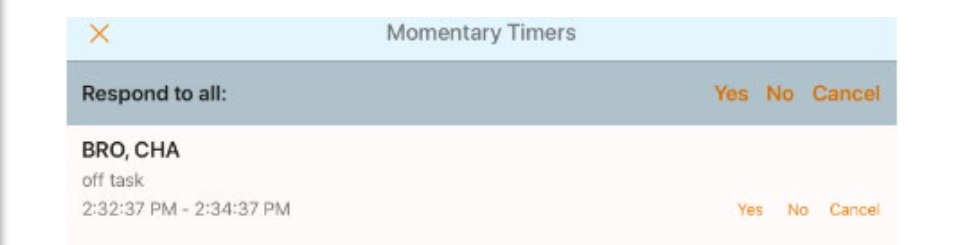

## **INTERVAL DATA COLLECTION TIPS**

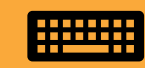

**If you don't need to enter interval data right away, you can use the back arrow to select your skill/behavior program when needed and enter interval data.** 

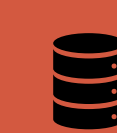

**If you only need to enter interval data for a short period of time, you can select the skill/behavior, enter data, and use the back arrow to deselect the skill/behavior once you're finished entering in data. The data will be saved and will sync when you sync the rest of your data session.**

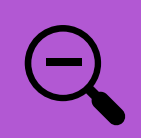

**If you need to collect interval data during the whole session, select the skill/behavior in the beginning and the interval will run the length of the whole session until you sync your data.** 

### **FREQUENCY DATA**

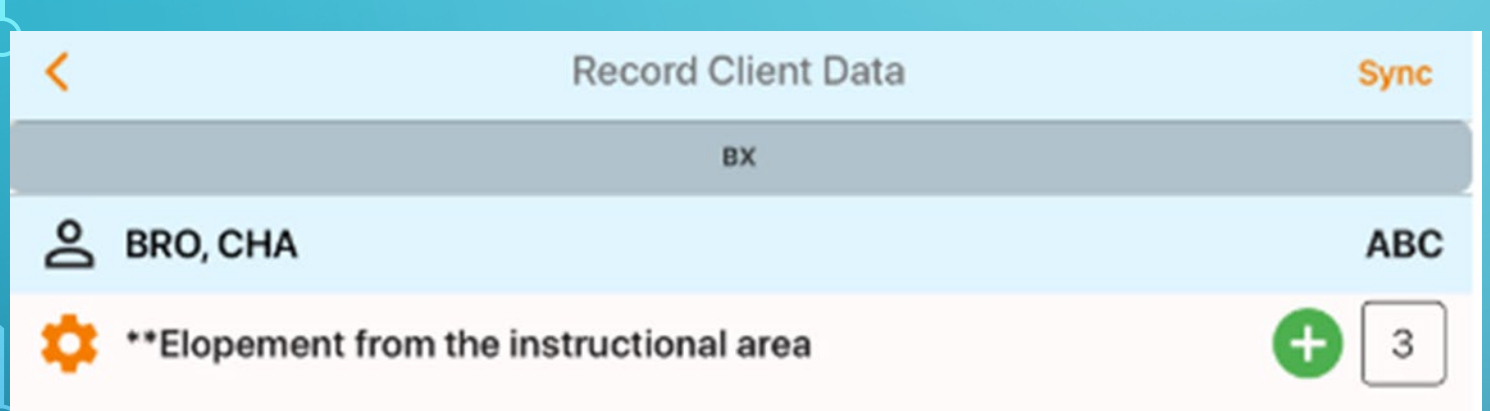

• **To record frequency data on a behavior or a skill, you will see a "+" button to record each occurrence.**

• **Tap the "+" button each time the behavior or skill occurs.**

• **When you sync your data the total frequency occurrence will be recorded and graphed.**

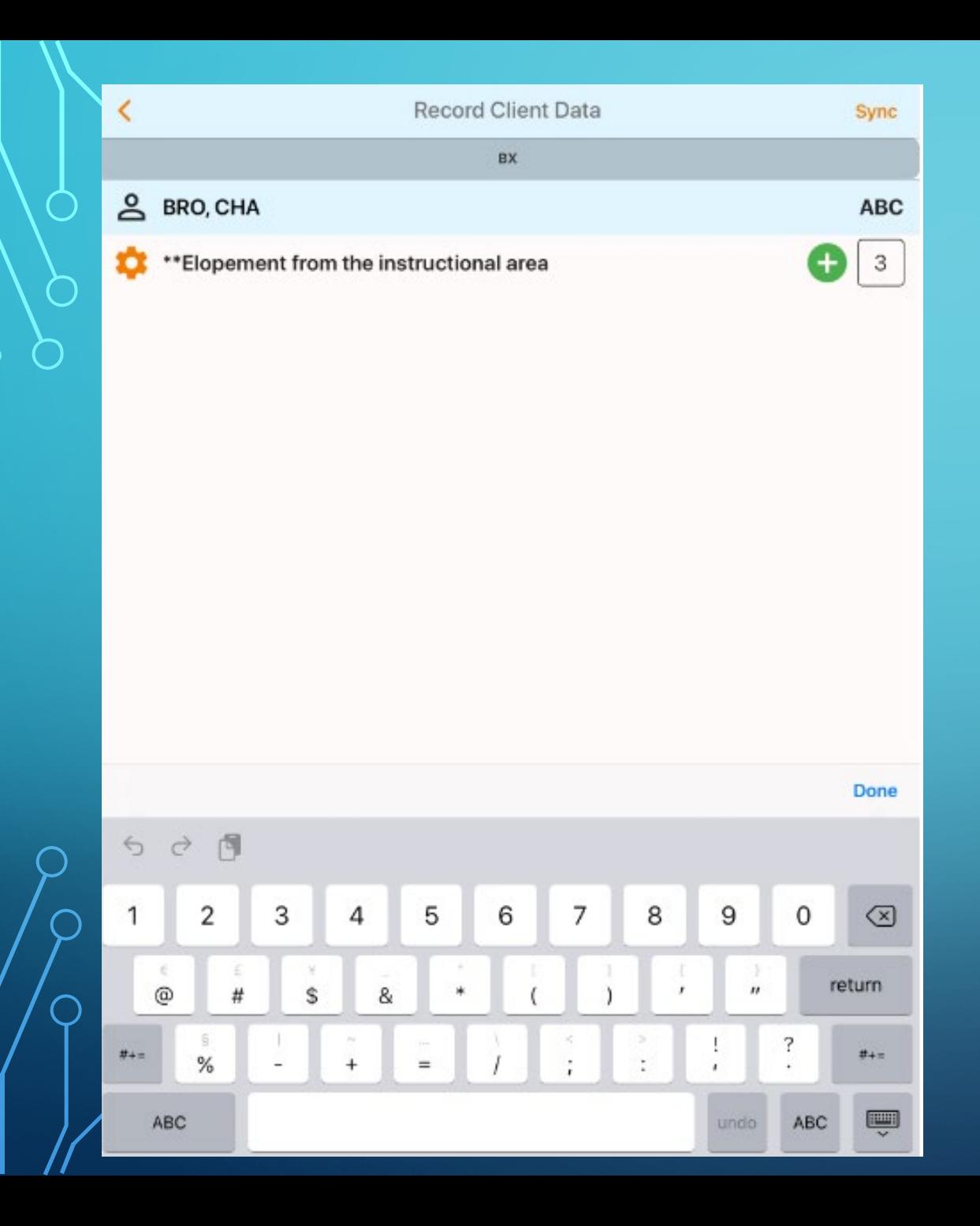

### **EDITING FREQUENCY DATA**

• **Made a mistake? Tap Edit on the behavior needing edits→ Tap the box → Manually enter new value with the number pad. Save changes to all data.**

### **ENTERING ZERO FOR FREQUENCY OR DURATION DATA COLLECTION**

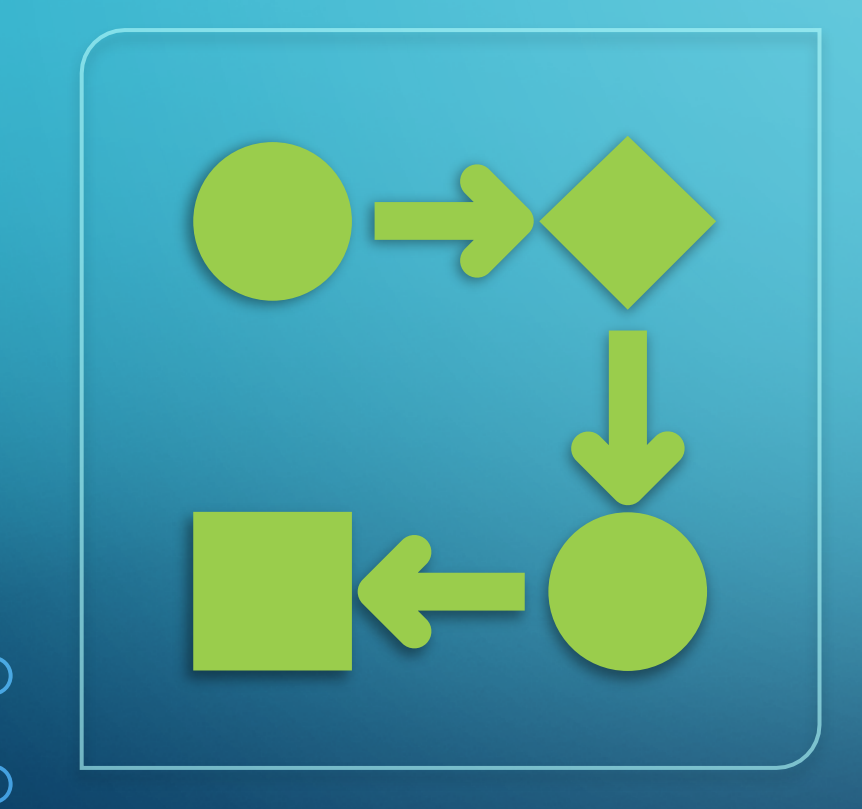

- For skill and behaviors, if zero occurrences occurred during a session follow these steps to have your data graphed as zero:
	- 1. Select behaviors/skills needed for the session.
	- For frequency, do not enter any occurrences.
	- 3. For duration, do not enter any occurrences.
	- 4. Sync your data at the end of the session without any data entered for skills/behaviors with zero occurrences.
	- 5. Data will be graphed as zero times/minutes for both frequency and duration.

### **ENTERING MAINTENANCE DATA**

- Select the skill needed for maintenance data collection
- Click on the gear icon to deselect/select the targets needed for the session, save changes
- Expand the goal on the data entry screen to see maintenance targets
- Enter maintenance data and any notes on targets
- At the end of the session, baseline, teaching, and maintenance data can be synced.

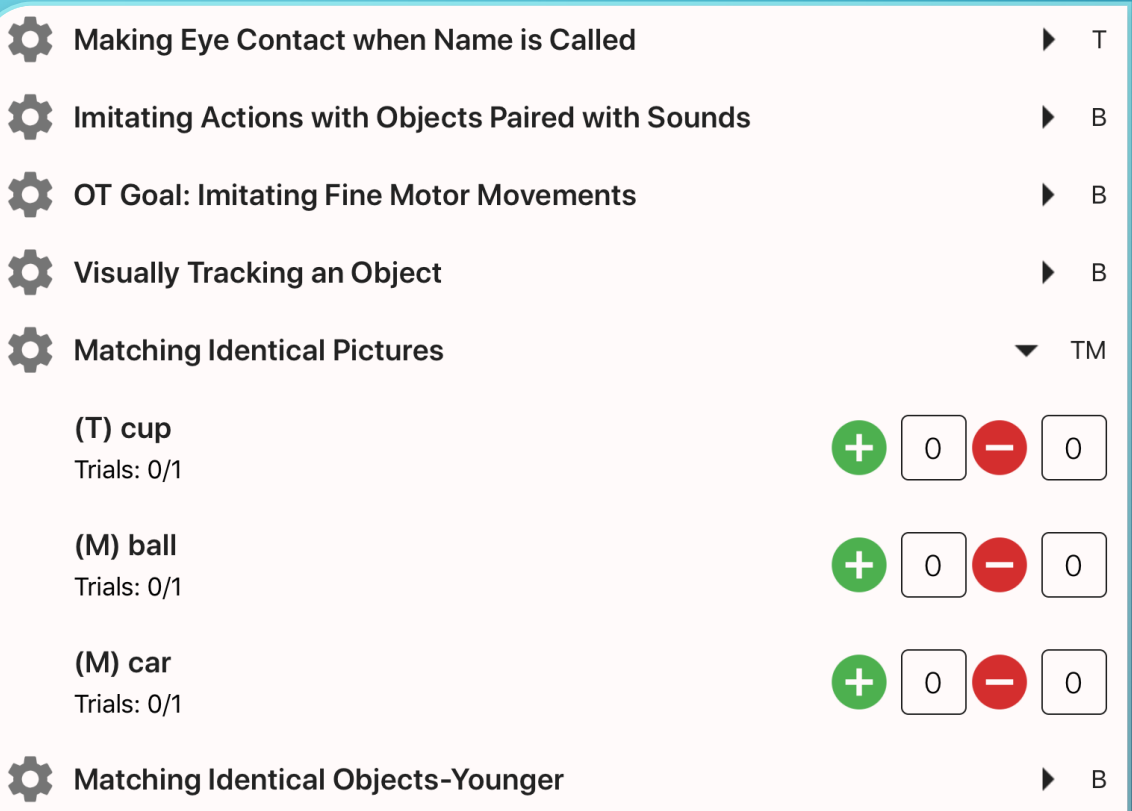

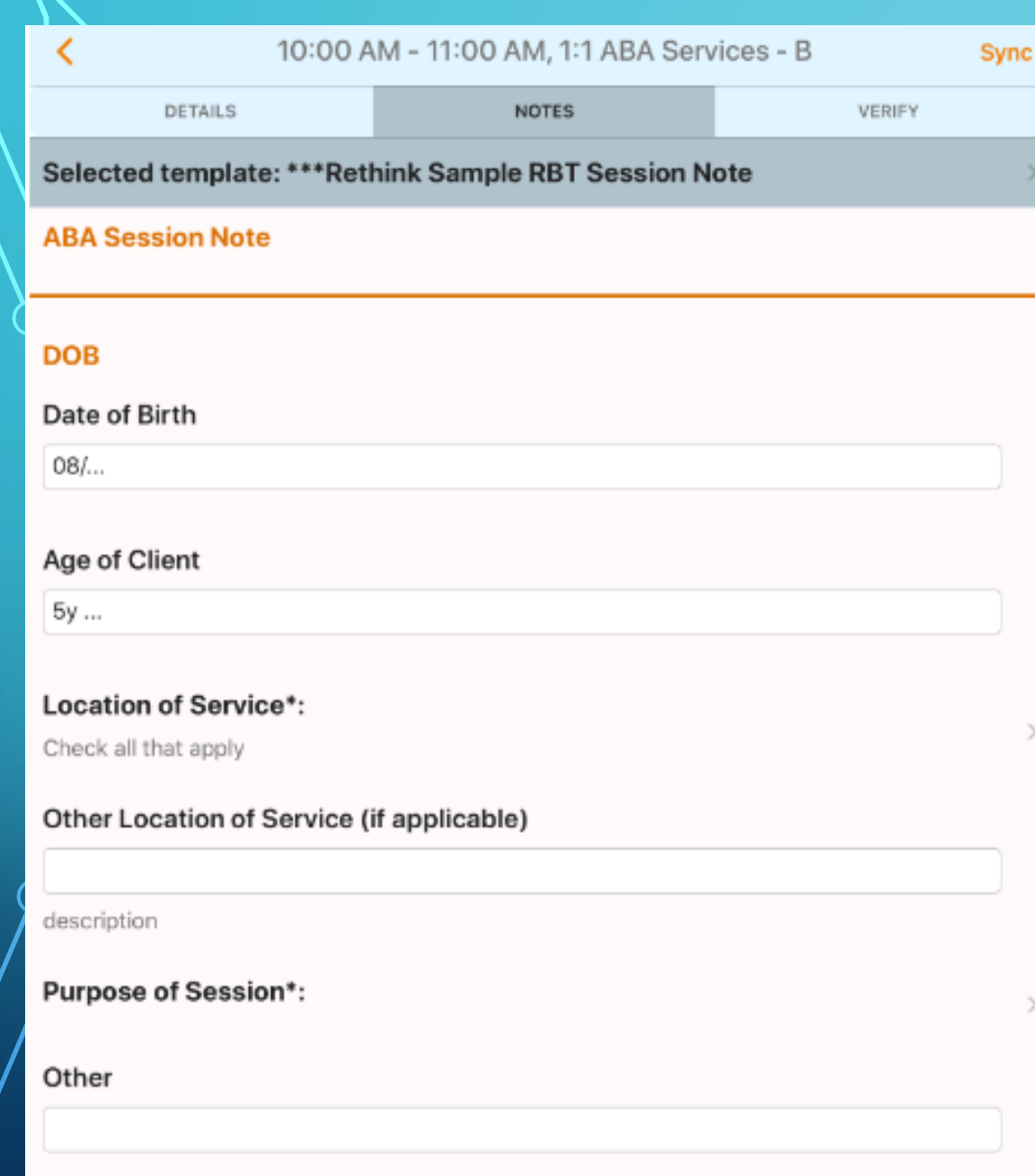

### **ENTER SESSION NOTES**

- After you have finished collecting data, hit the left back arrow to complete your session note.
- Click on the NOTES tab and select the template needed.
- Be sure to complete all required fields and signatures.

## **VERIFY YOUR APPOINTMENT ON THE APP**

- **After completing your session note, verify your appointment and complete the Parent Verification (if required by your company)**
- **Click on the VERIFY tab to verify the start and end times.**
- **Completed the parent verification with a signature if required.**

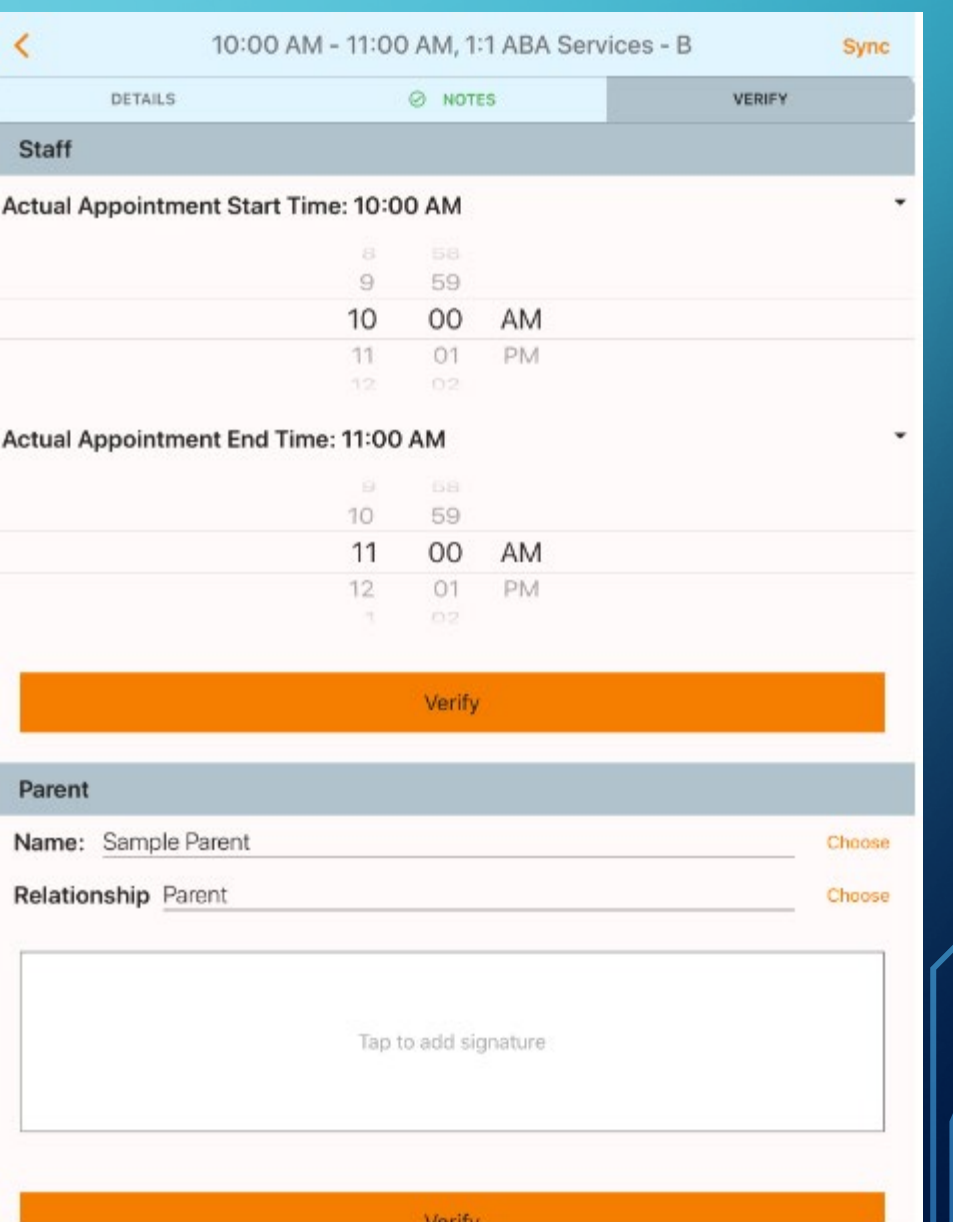

## **Ending and Syncing Your Data Session**

**When you are finished recording data, completed your session note, and verified your session, tap on the SYNC button in the top right-hand corner. The button ends your session with the Rethink App.** 

**You will a receive message, asking "Are you sure you want to Sync? Press Yes, to continue with syncing your data and session note.**

**If you do not have internet connection, tapping on SYNC will save ALL data on your device.** 

**The next time you log into the app with internet connection, the data will automatically sync to the client's program, file cabinet, and scheduler in rethinkbh.com, where you can view the data details and graphs.**

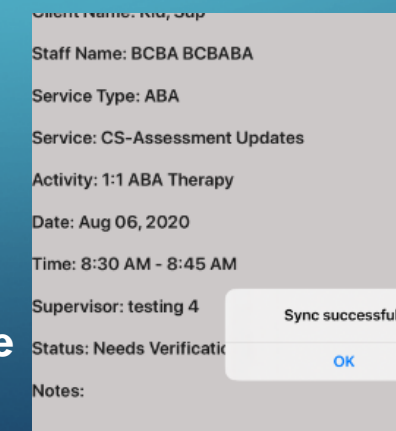

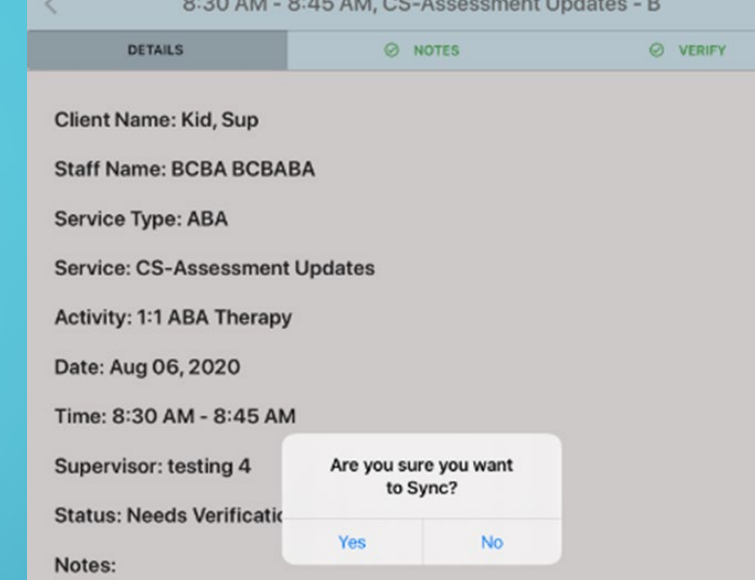

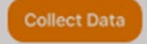

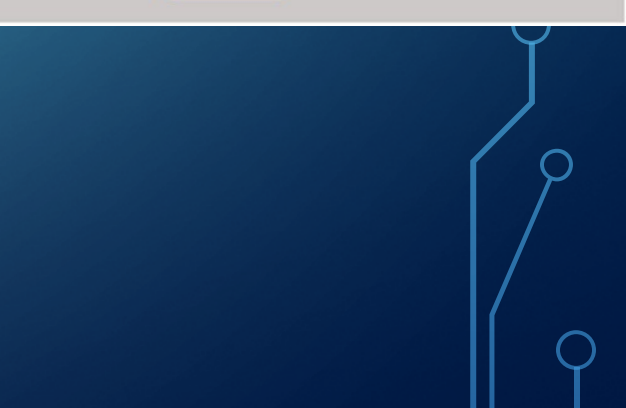

## **Sync Confirmation**

**After you press Sync and Yes to confirm you want to sync ALL data, you will receive confirmation that ALL data synced.**

**The message will state "Sync Successful!" Press OK to continue.**

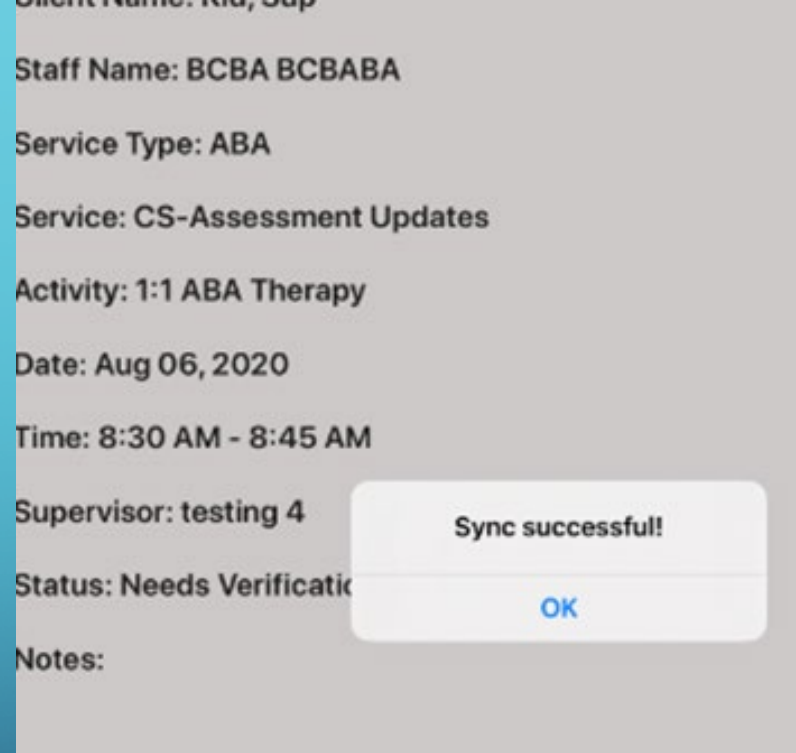

# **Ending Your Session and Logging Out**

### **Logging Out:**

**After pressing sync and receiving confirmation**

**1. Press the back arrow to log out 2. You will then receive a LOG OUT confirmation. Press YES to log out.**

Logout? Are you sure you want to logout? **No Yes** 

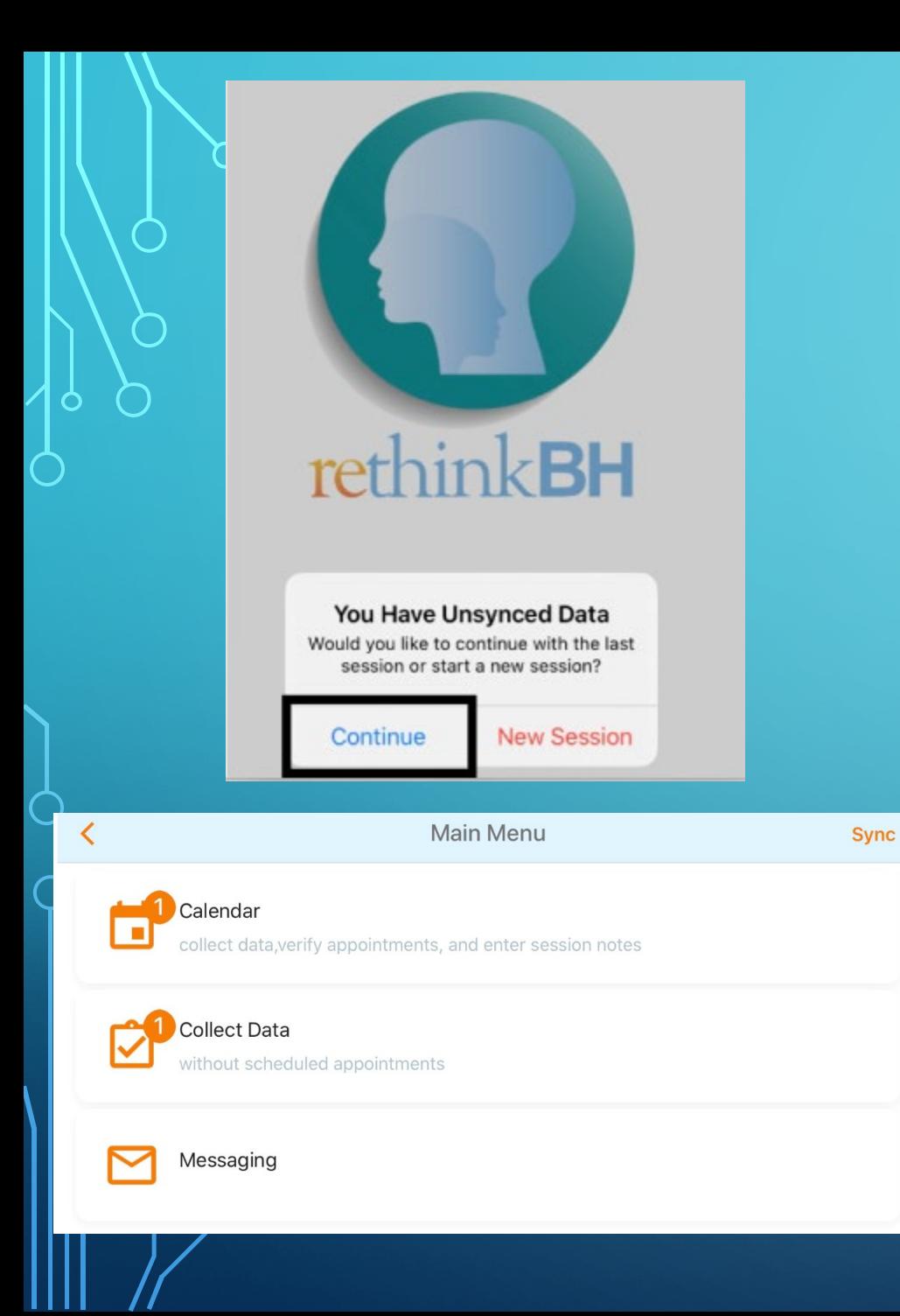

### **ANDROID AND IOS CONTINUING A SESSION & STARTING A NEW SESSION**

**Users can logout from the app with the option of continuing their data collection session later.**

**When logging back in with data stored on the device, the users are prompted to choose whether they want to continue a previous session or to start a new session.**

**When continuing a previous session, the app will take the user directly to the main menu page with the last client and appointment that was selected. Users can continue with data collection, ADD MORE PROGRAMS, and finish session notes.**

**When starting a new session, the app will sync your previous session's data on the device and then you can begin your new session.**

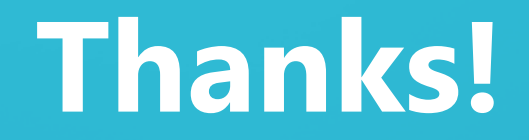

Clinical Questions and Support:

[support@rethinkbh.com](mailto:support@rethinkbh.com)

or Live Chat at [www.rethinkbh.com](http://www.rethinkbh.com/)

www.RethinkBehavioralHealth.com